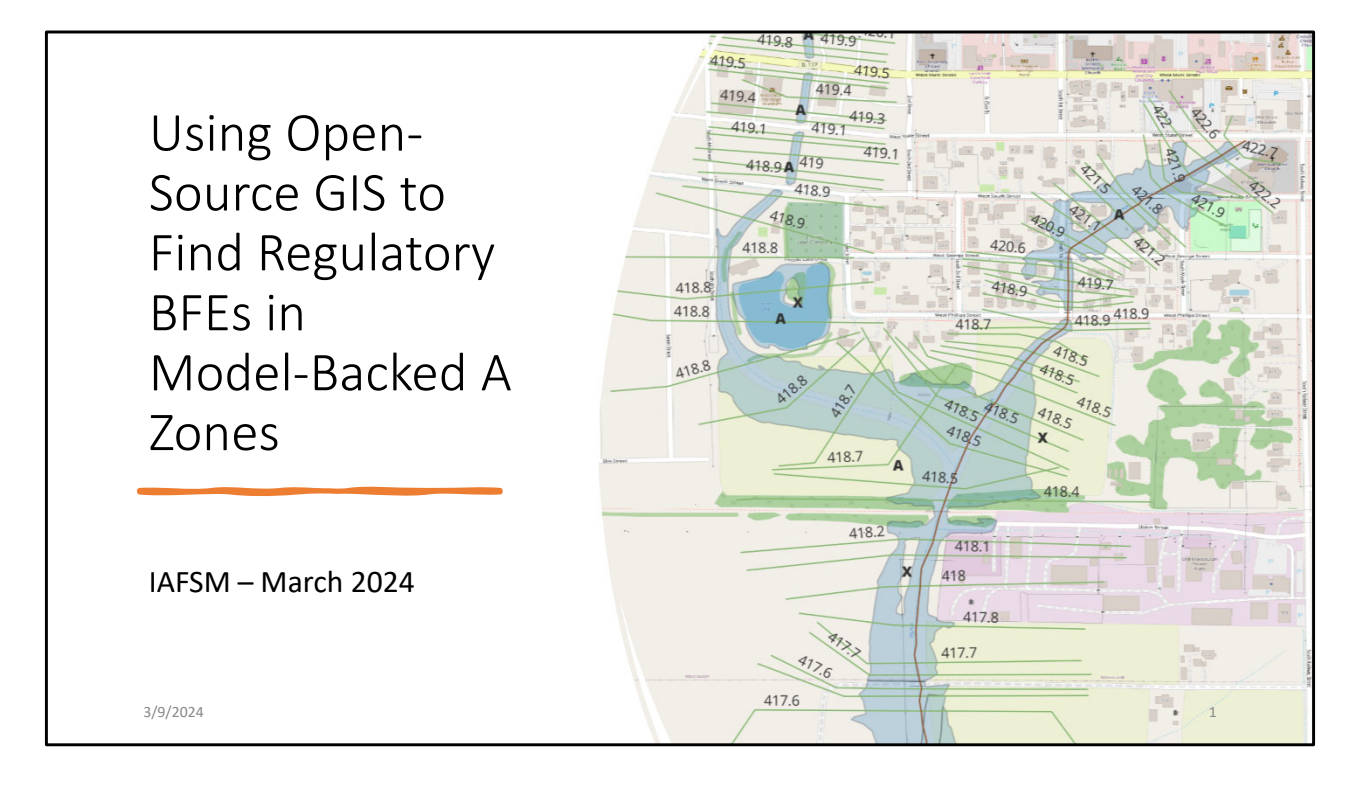

I am going to show how to pull the data into an opensource GIS for communities and consultants that don't have ArcGIS. I have very little GIS experience. I was helped by Katherine McKenna, a recent college graduate and a new hire at Kane County. Her parents Amy and McKenna are both members of IAFSM and local civil engineers. Katherine taught me how to do this on a Sunday afternoon so I am confident everyone else can easily do this with no GIS experience. Unbeknownst to me ISWS was making a video that is very similar. It will be posted on the IllinoisFloodMaps.org website when complete. We will let everyone know through the state and IAFSM newsletters when avaialable

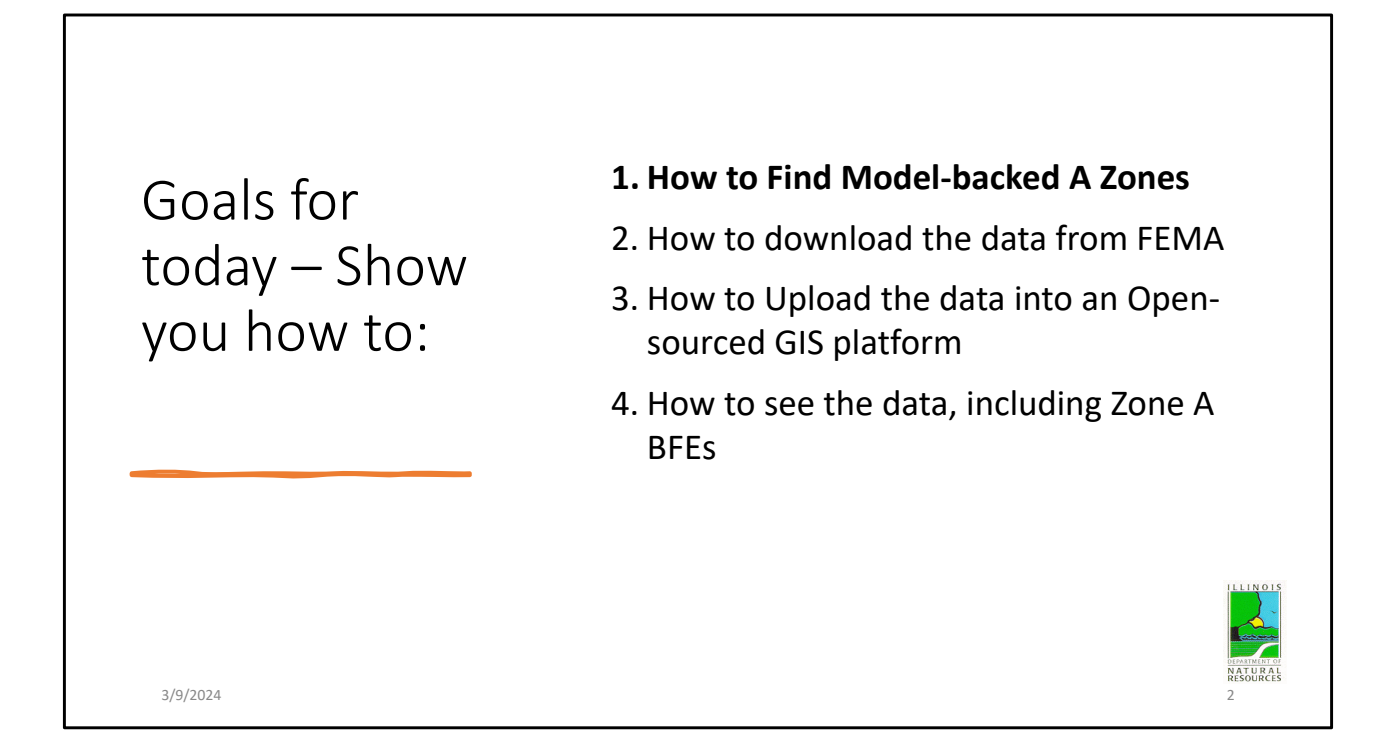

Today's goals are list. I will start with showing how to determine if you have the hidden BFEs. Then how to download the data from FEMA, then upload the data into QGIS and finally view the data.

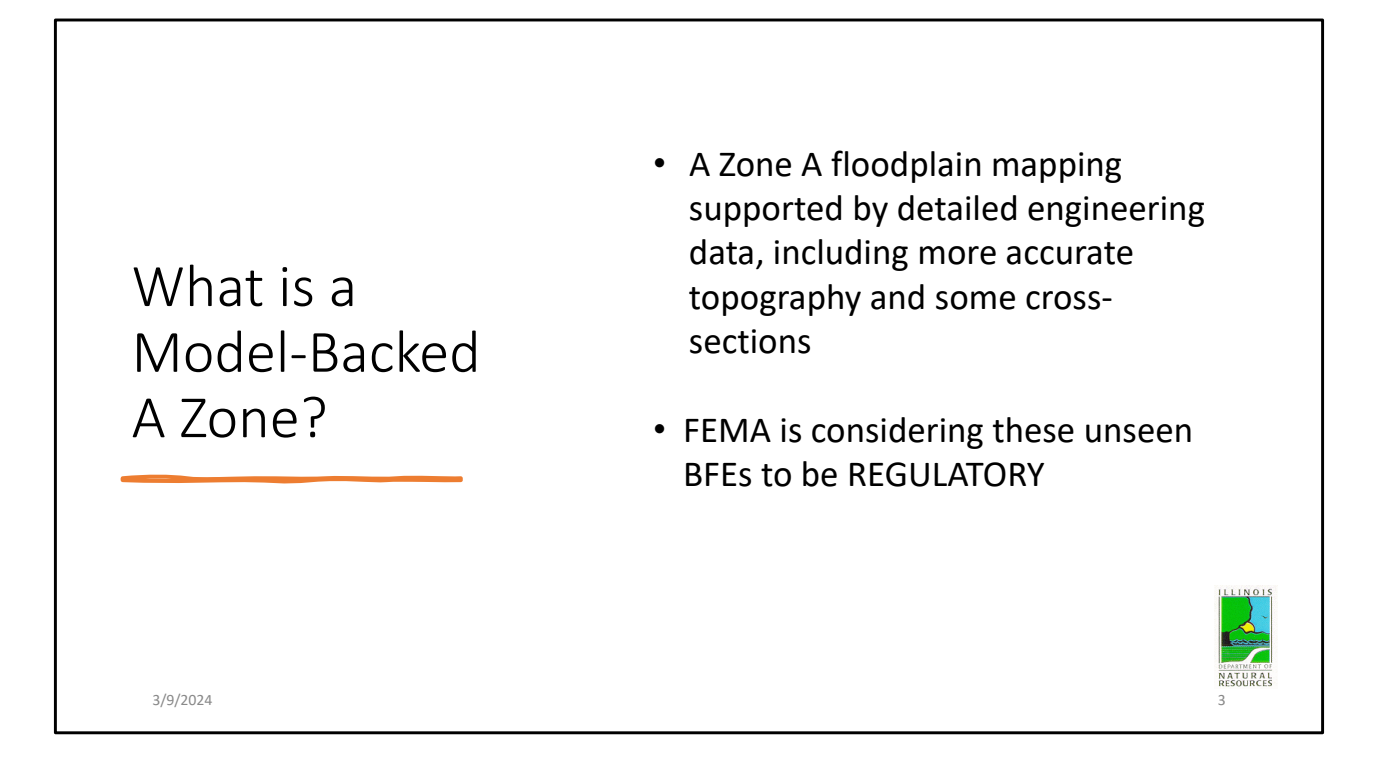

The guidelines for the mapping of floodplains establishes standards for modeling to result in a Zone AE, where Base Flood Elevations (BFEs) are shown vs. a Zone A where no elevations are shown.

Historically Zone A floodplains were unstudied, may have been mapped using USGS 10‐ft contour maps, digitized from old mapping of a 1964 flood, and often that did not match well with actual terrain. The mapping was improving with better topography and now a new Zone A floodplain mapping may be supported by detailed engineering data, including more accurate topography and cross‐sections and is called model‐backed.

FEMA is even considering these unseen BFEs to be REGULATORY!

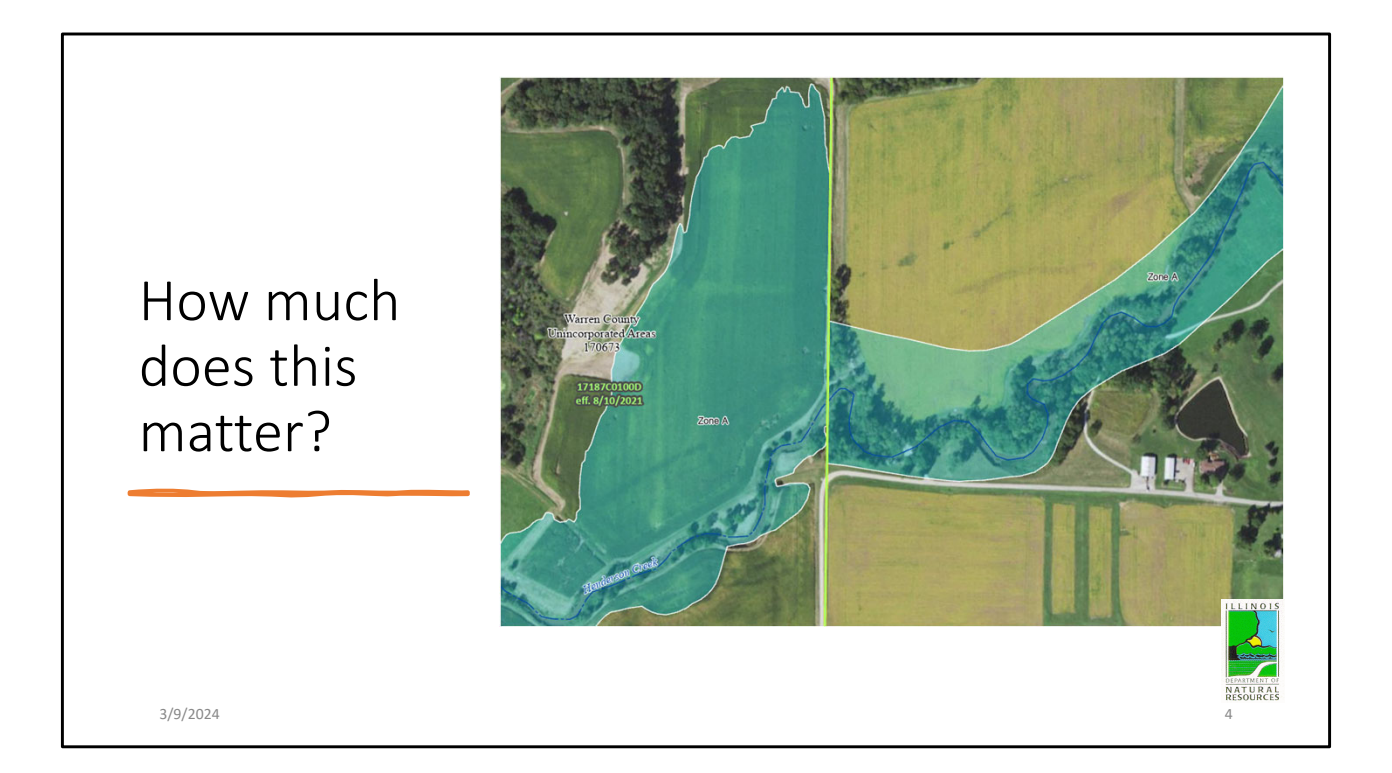

Here you can see a difference. The mapping on the left is from the 2021 Warren Co maps and on the right of the county line is the 2011 Knox County map. At the county line you can see the model‐backed floodplain vs. the original Zone A limits digitized on to the 2011 Knox Co map.

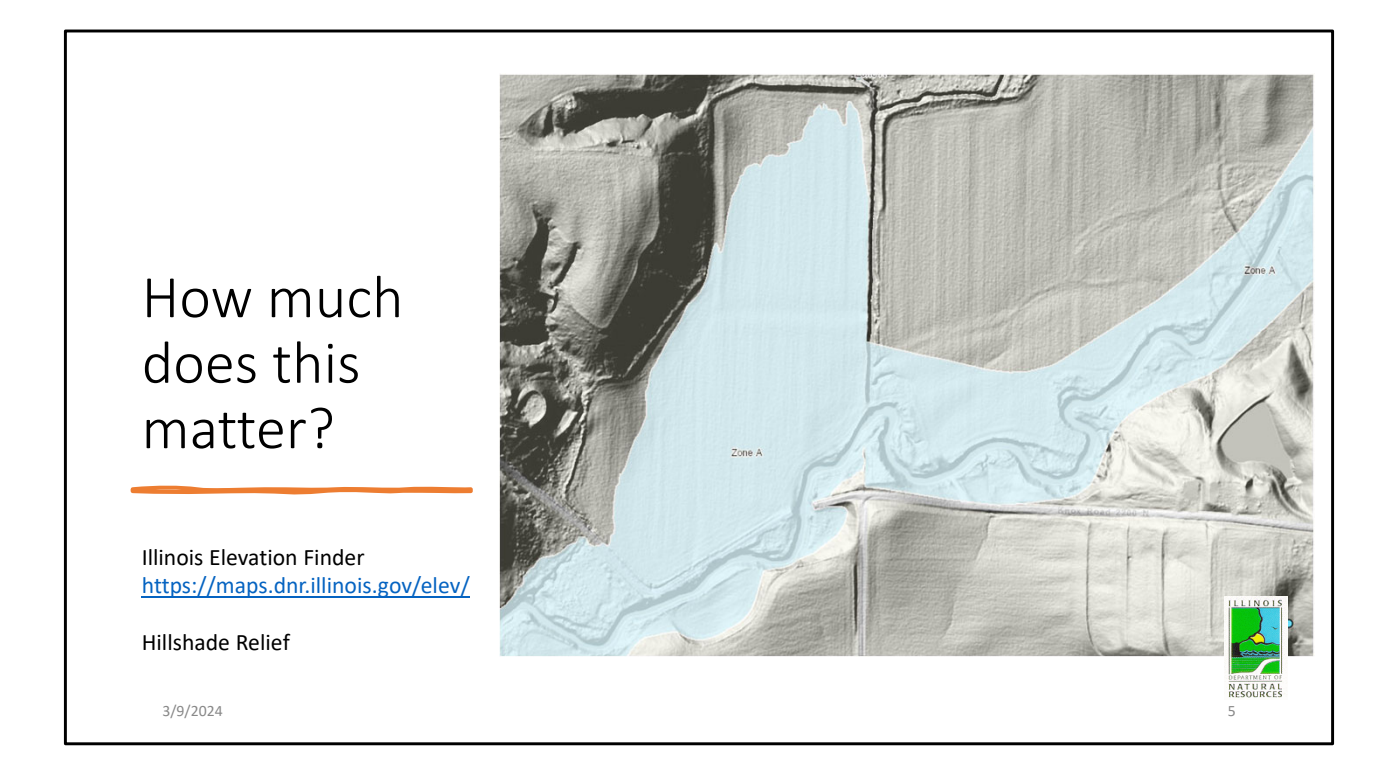

Now you can see how the mapping compares to the Hillshade Relief Layer on the state's Elevation Finder map. The mapping is far more accurate.

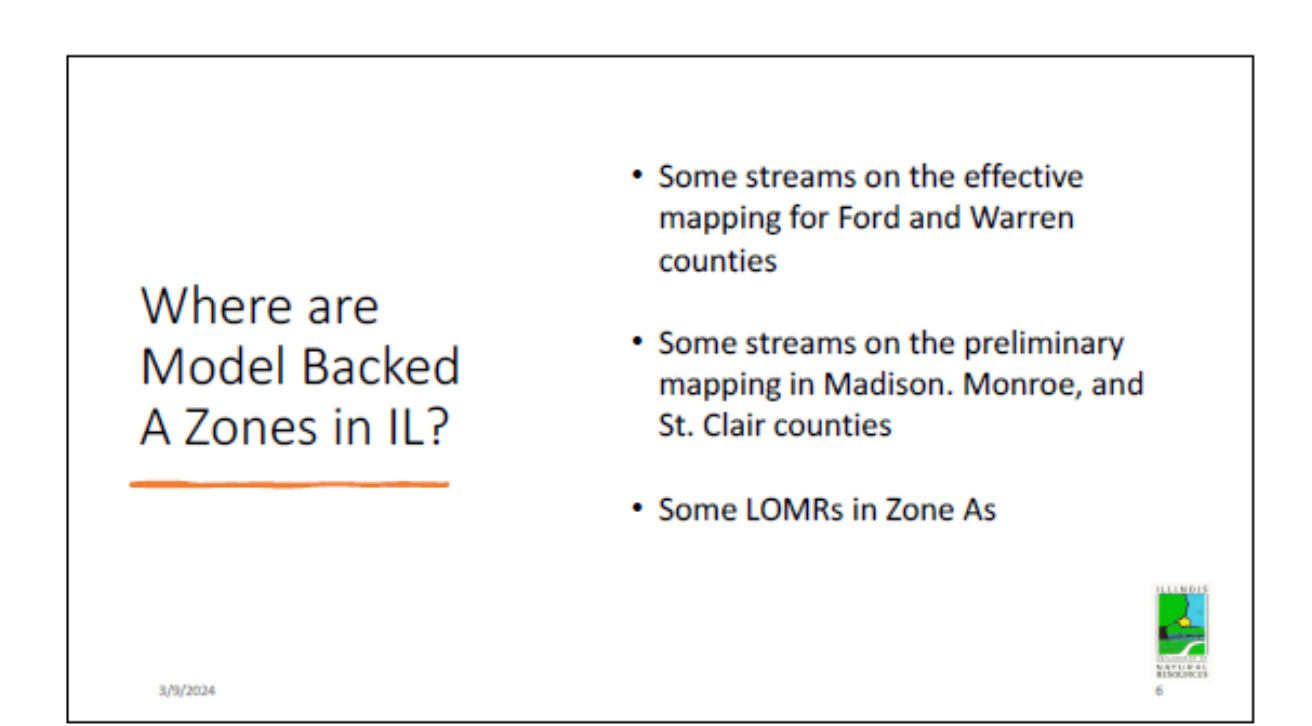

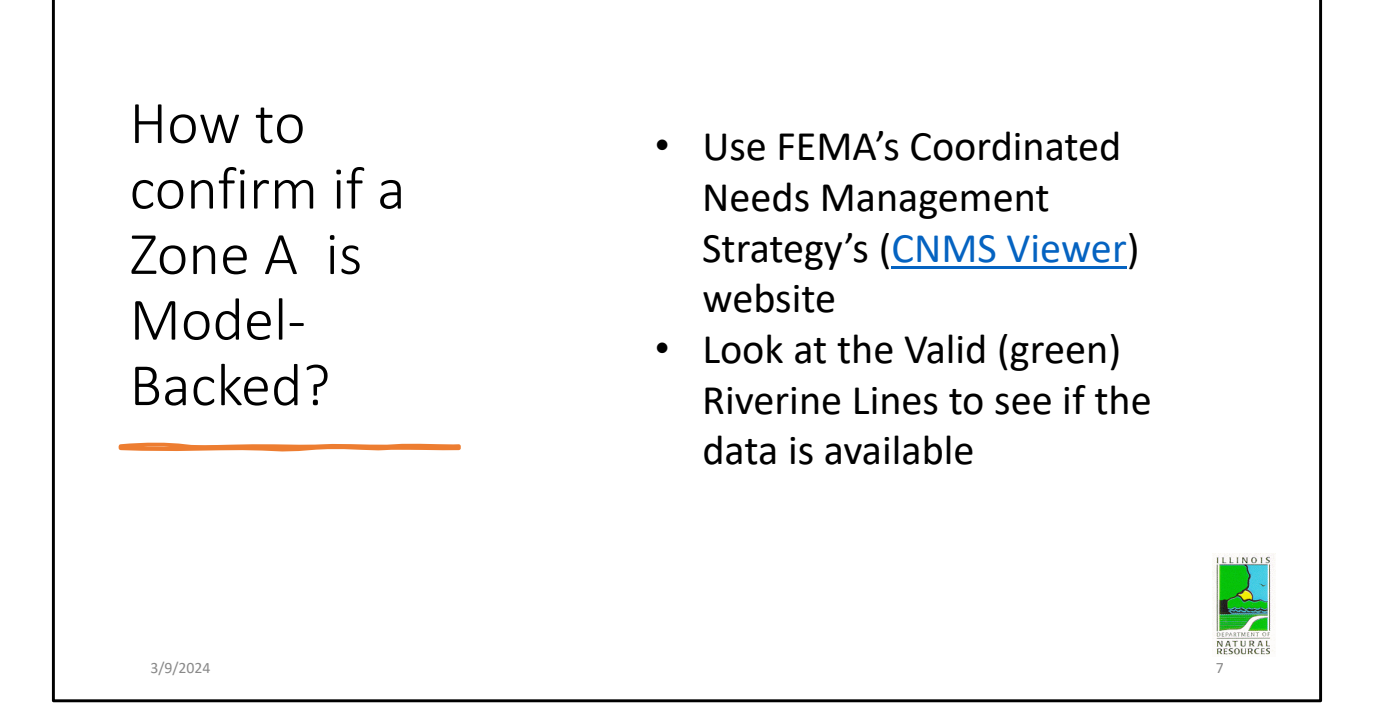

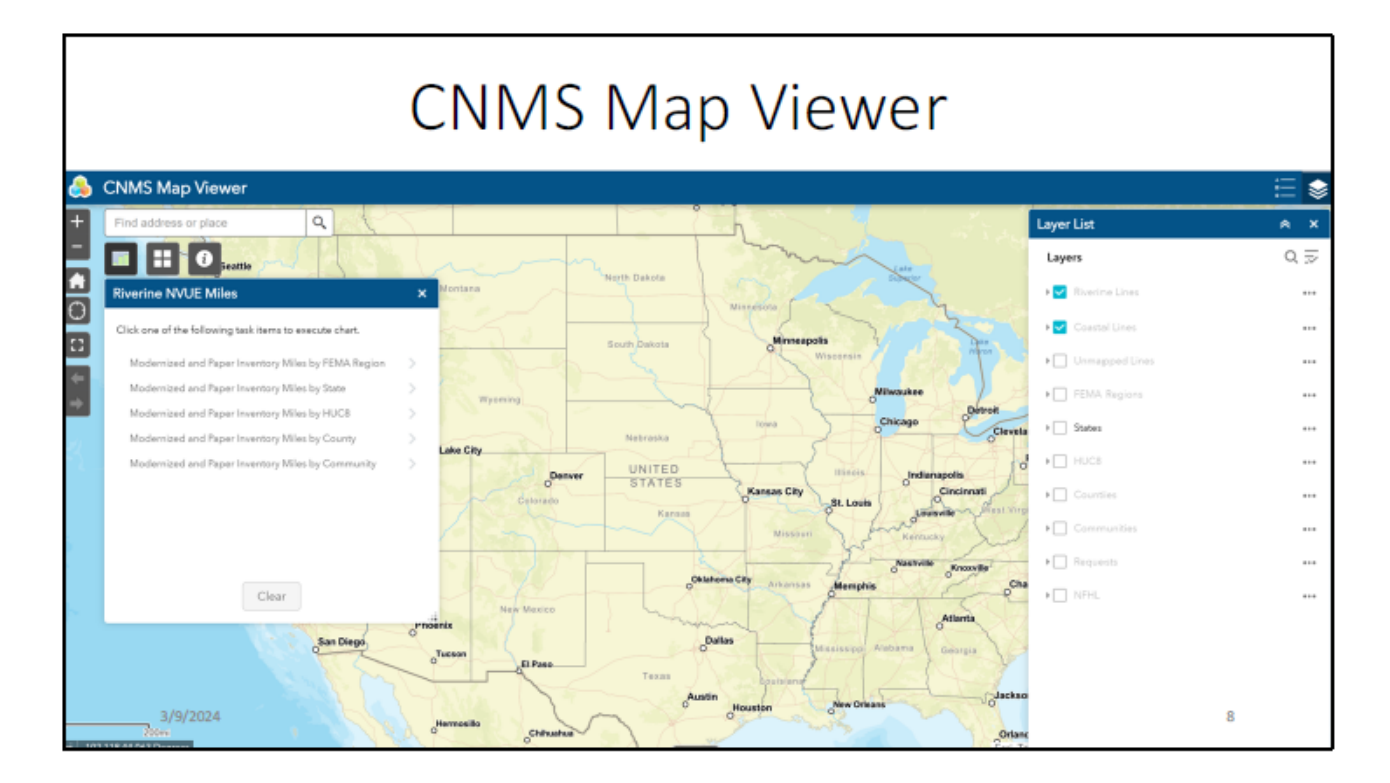

The CNMS Viewer tracks the studies on stream across the country. It uses a traditional Arc GIS viewer you should all be familiar with. The viewer will open with Layers panel open. As you scroll in data will be visible.

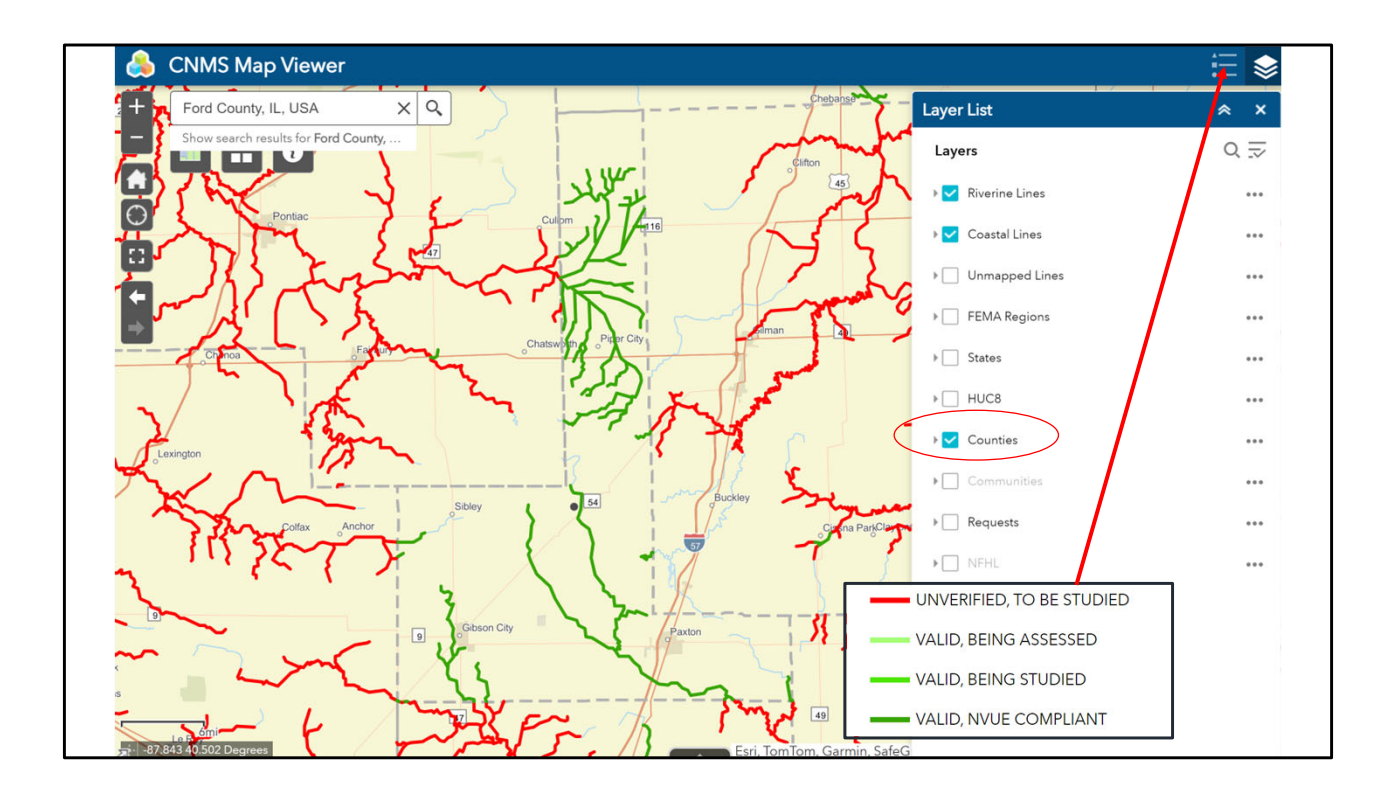

I have zoomed in on Ford County, they received their first digital FIRM mapping in 2020. You can see the green streams and the adjacent counties have mostly red

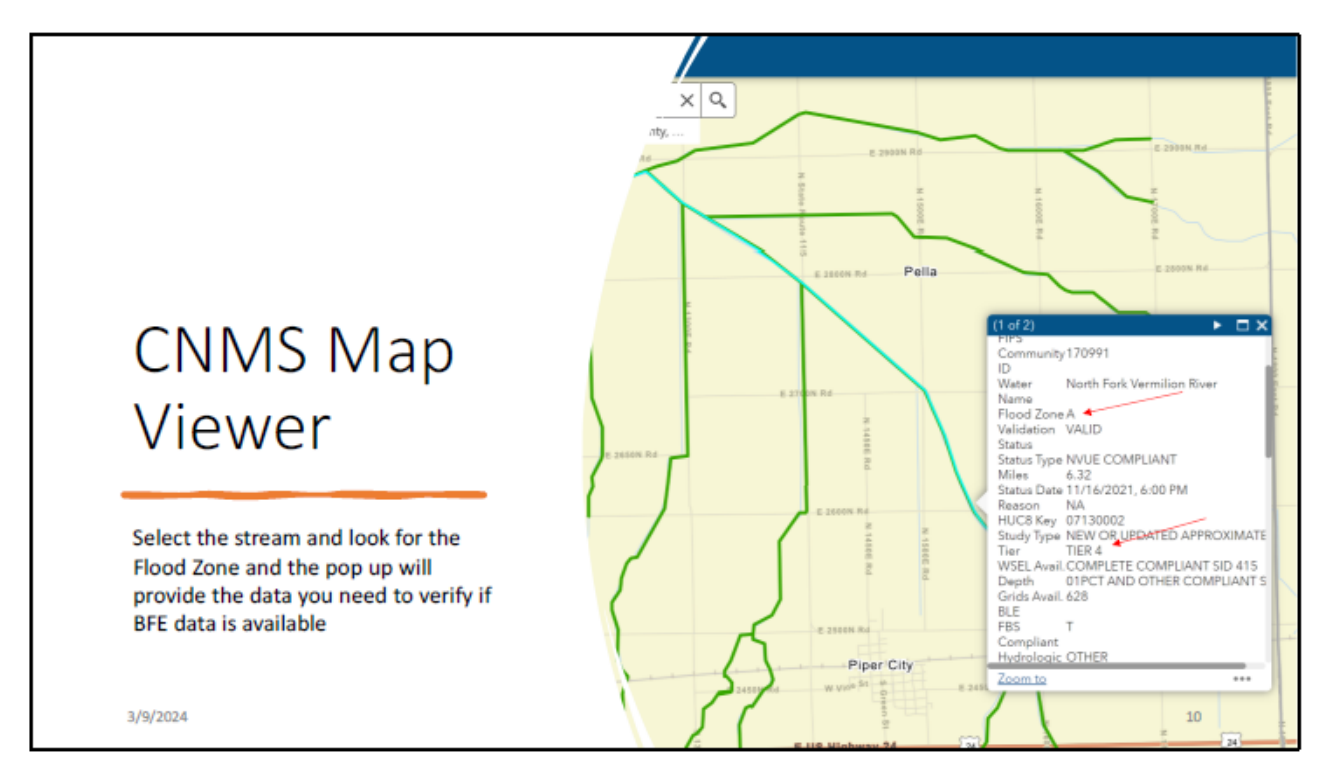

Click on a valid studied stream and an info box will pop up showing the Tier. If you scroll down the study and other data will show about the existing floodplain study.

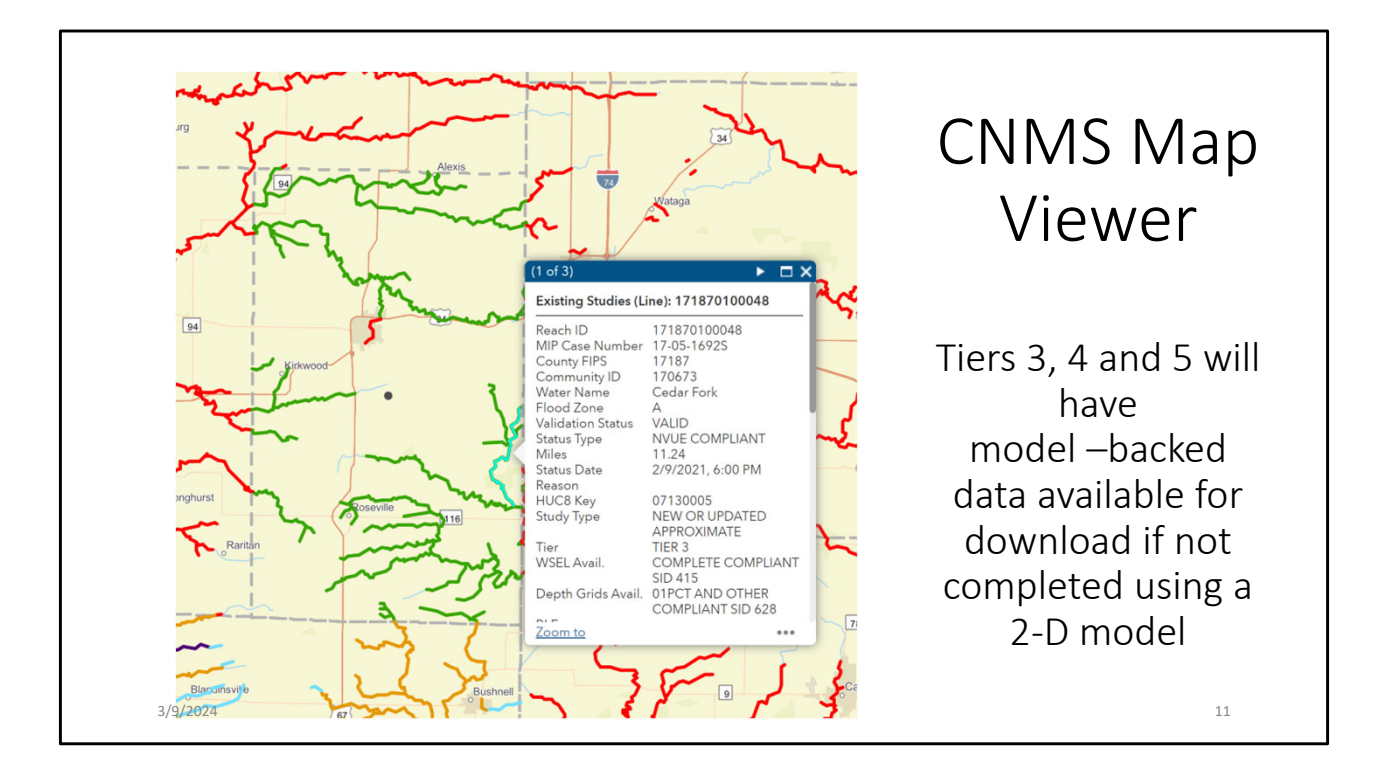

You are looking for Tiers 3, 4 and 5. You will rarely see this but you should scroll down and see if the stream has a 2‐D model. The BFE data for a 2‐D modeled stream, which are quite rare in IL may be available in the future but for now it is not available. This is the case in northern Ford County and for the preliminary maps for parts of Madison, Monroe and St. Clair counties.

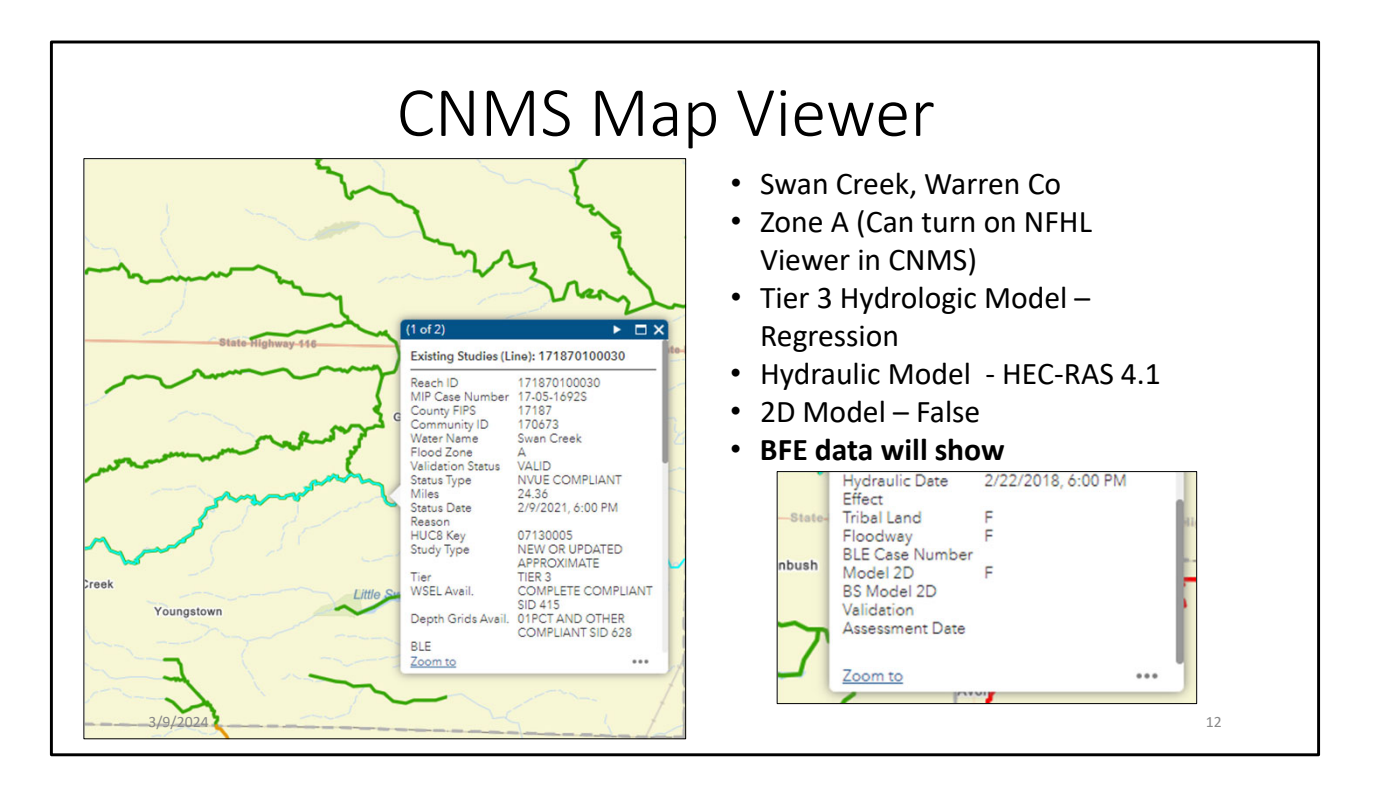

Here is an example of the data you will find. This stream is a Tier 3 and the 2D field has an F or False listed so this BFE data will be available.

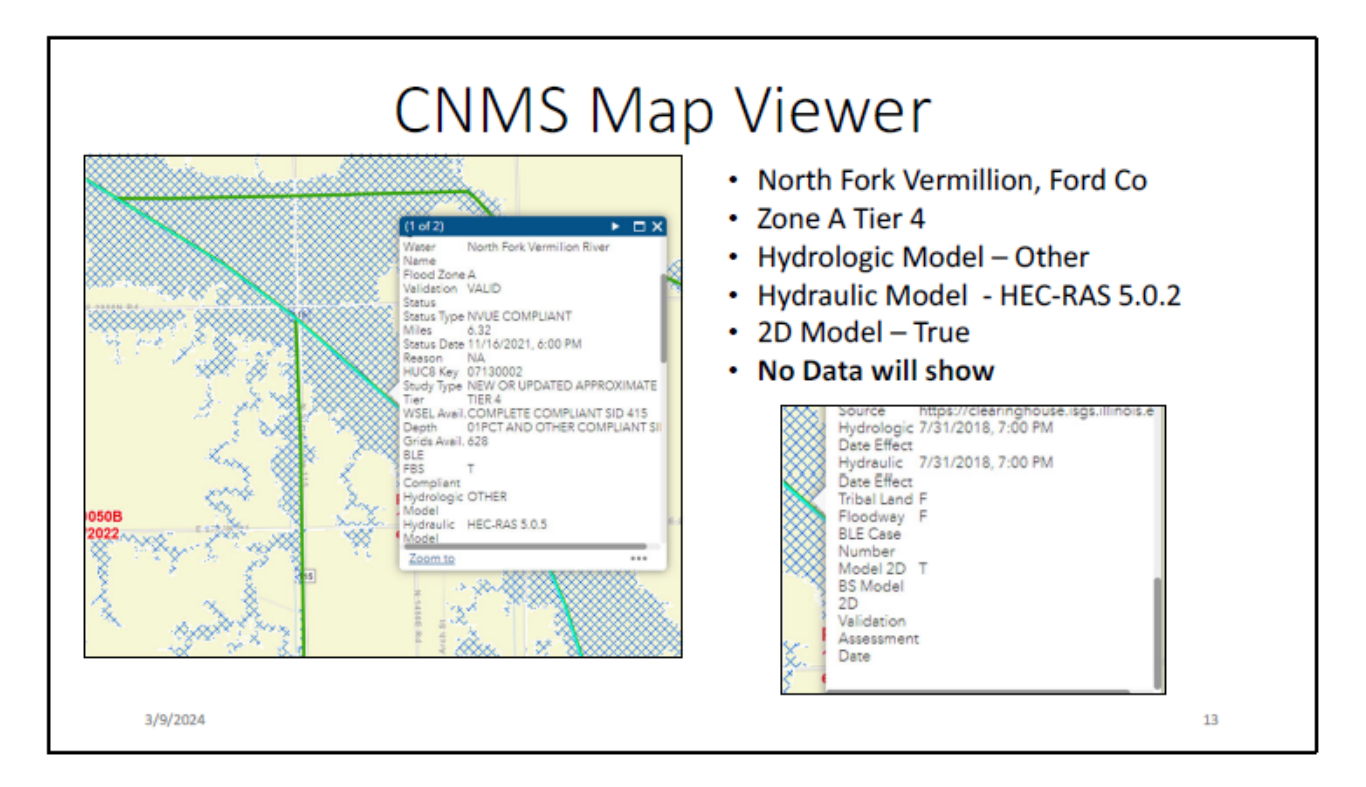

Here is the example from Ford County where the data is Tier 4 but it is from a 2D model and no BFEs will show.

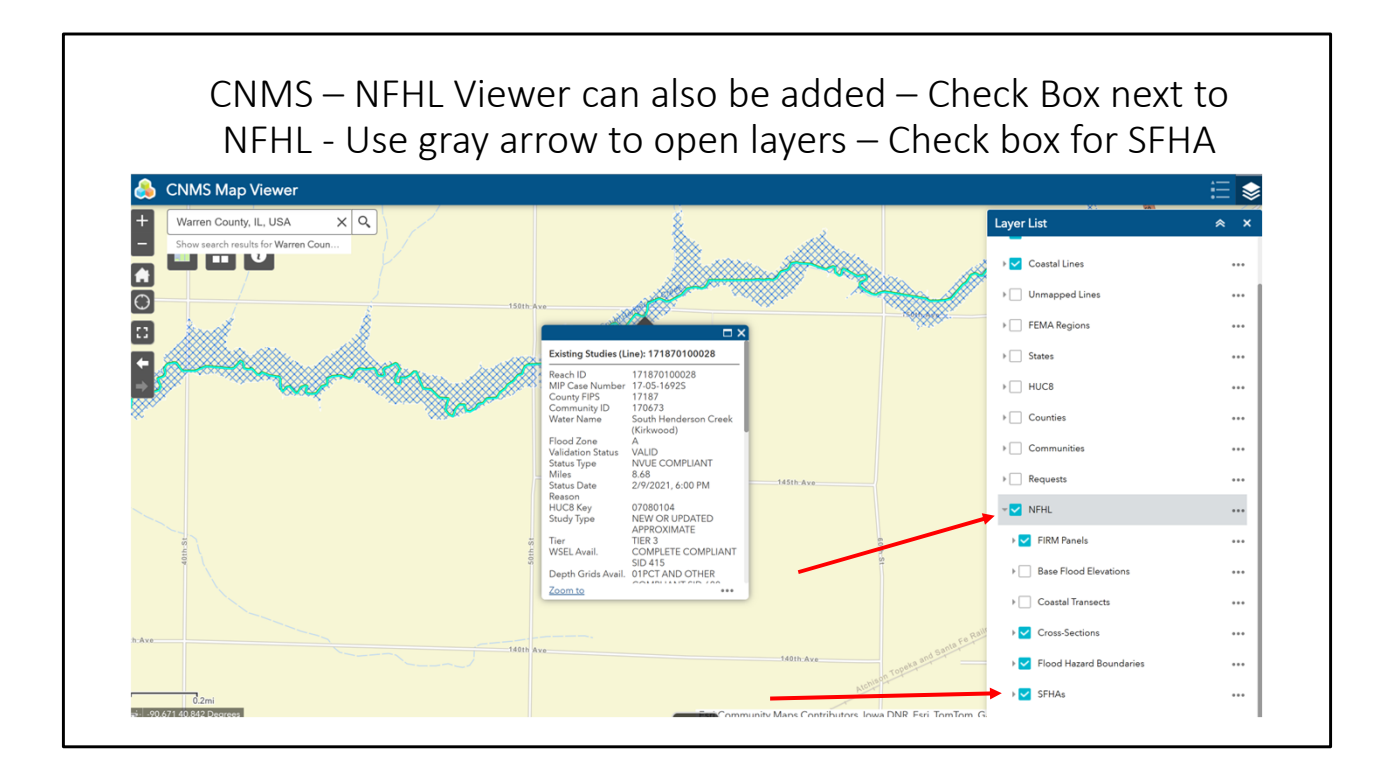

NFHL Viewer may be of value.

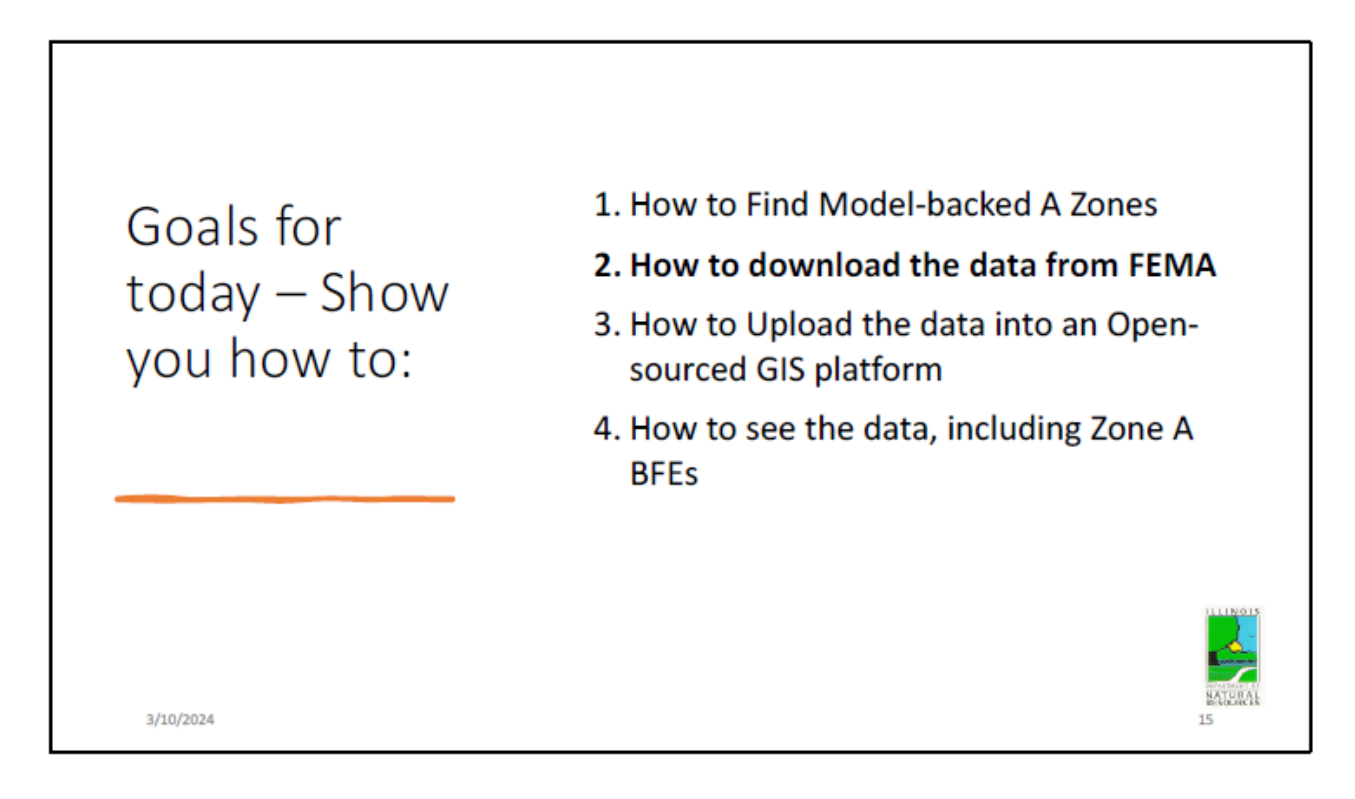

Next will be to download the data

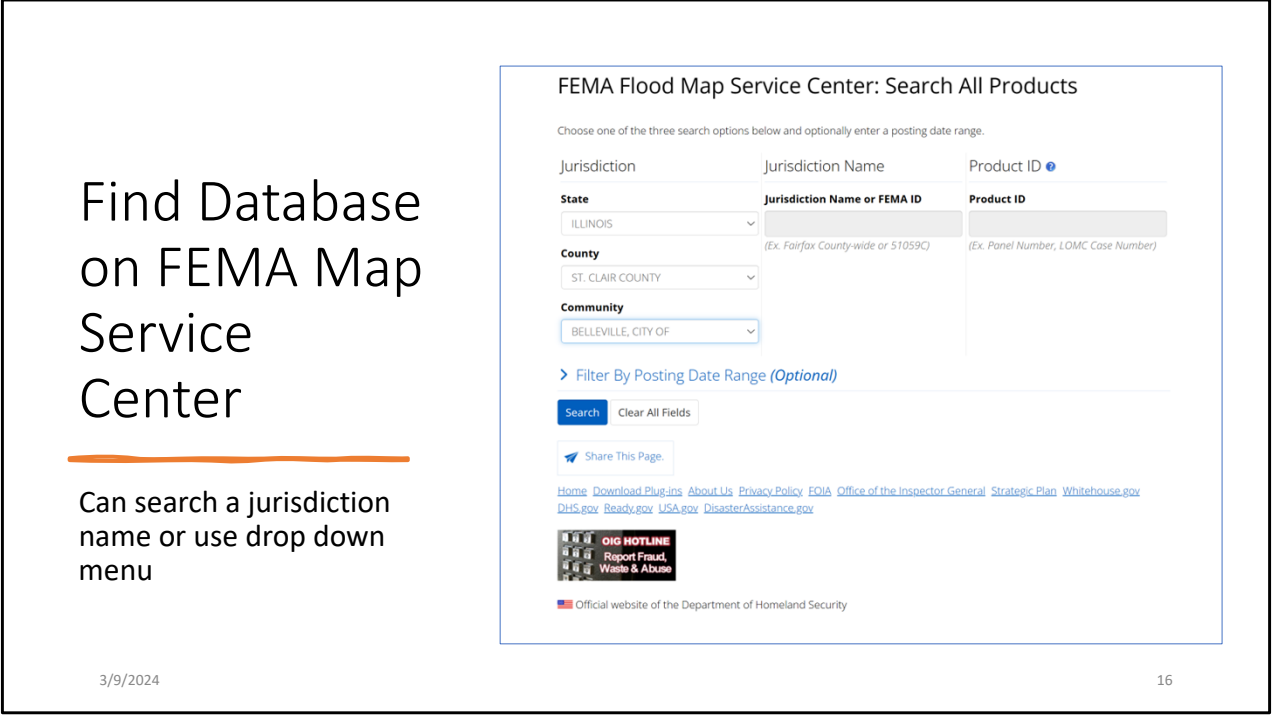

Step 2 – Get the data from the FEMA Map Service Center. Easiest is to use the drop‐ down menus. Grab a community or the Unincorporated county. Do not pick All Jurisdiction option as you may get multiple counties if a city/village straddles the county line.

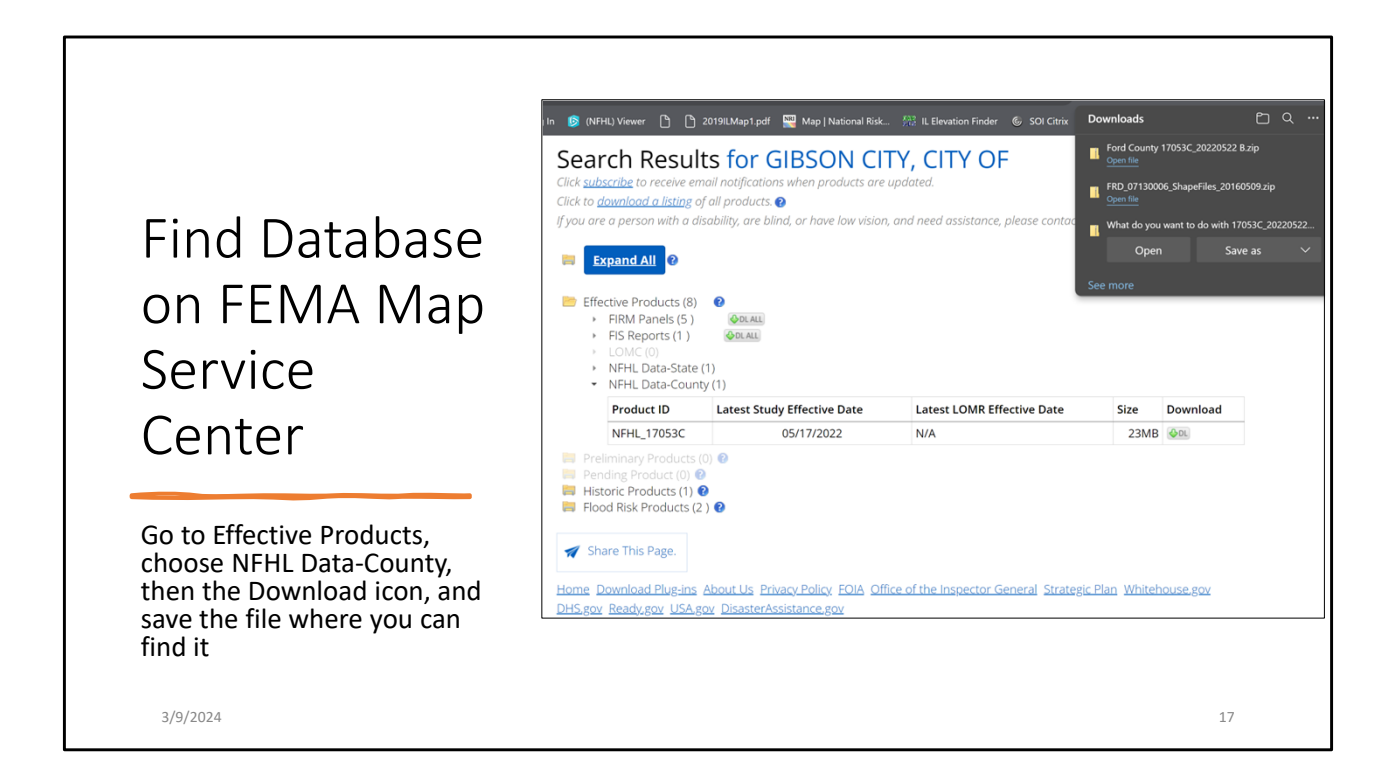

Under Effective Products or Preliminary Products select the county data download– if you grab the state data the file is huge. This is Ford County.

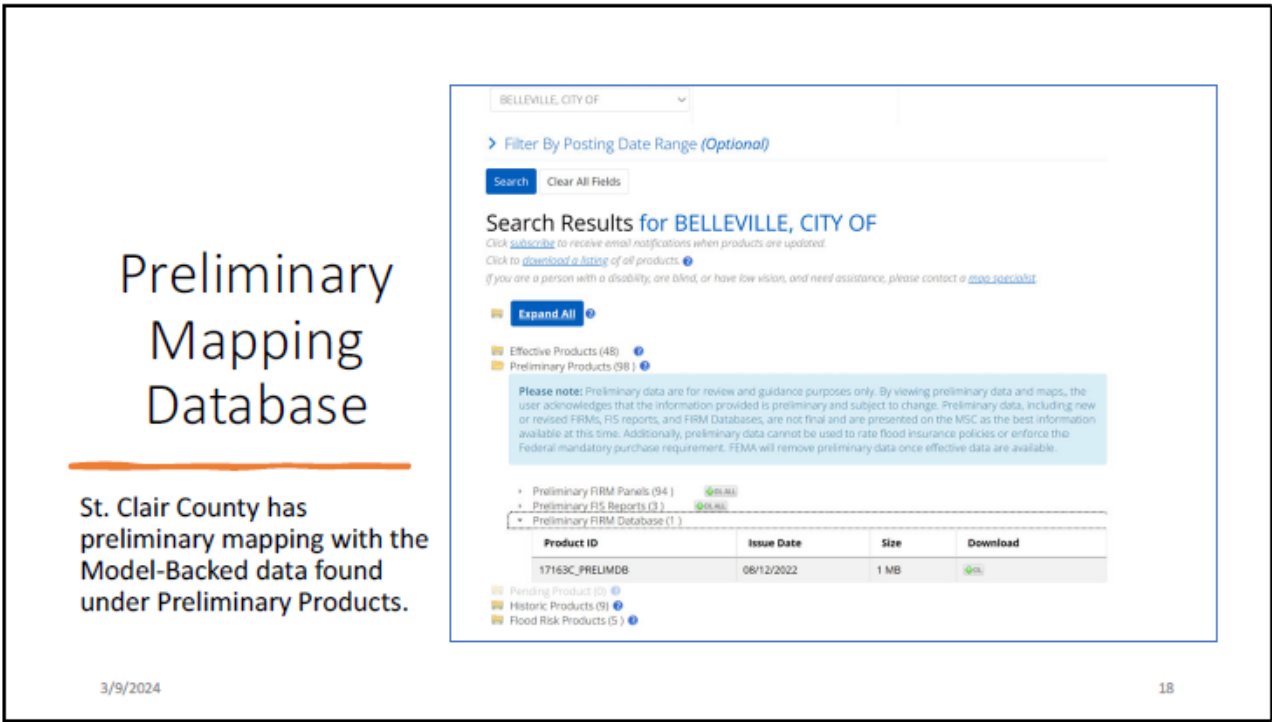

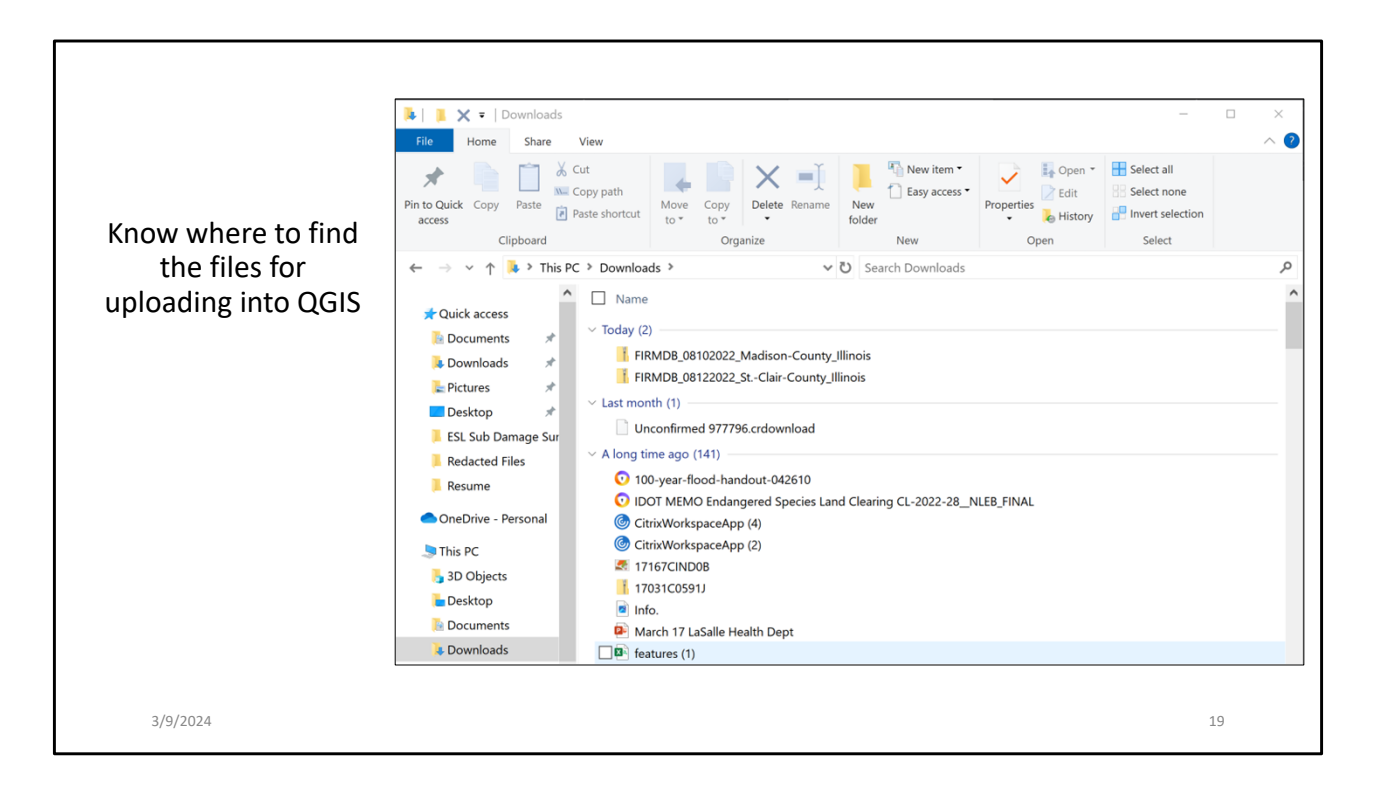

Once you have downloaded the data, know the file name and location for uploading into the GIS platform.

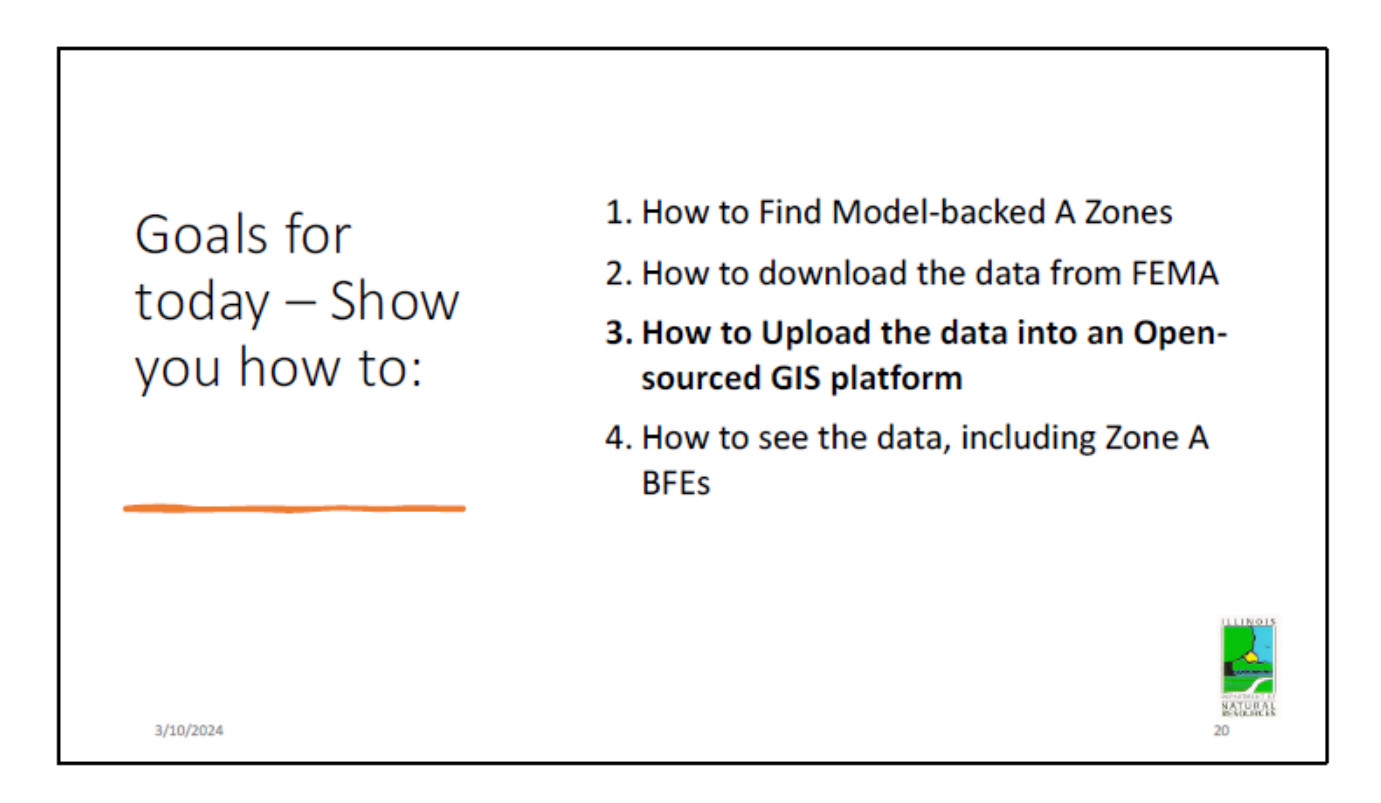

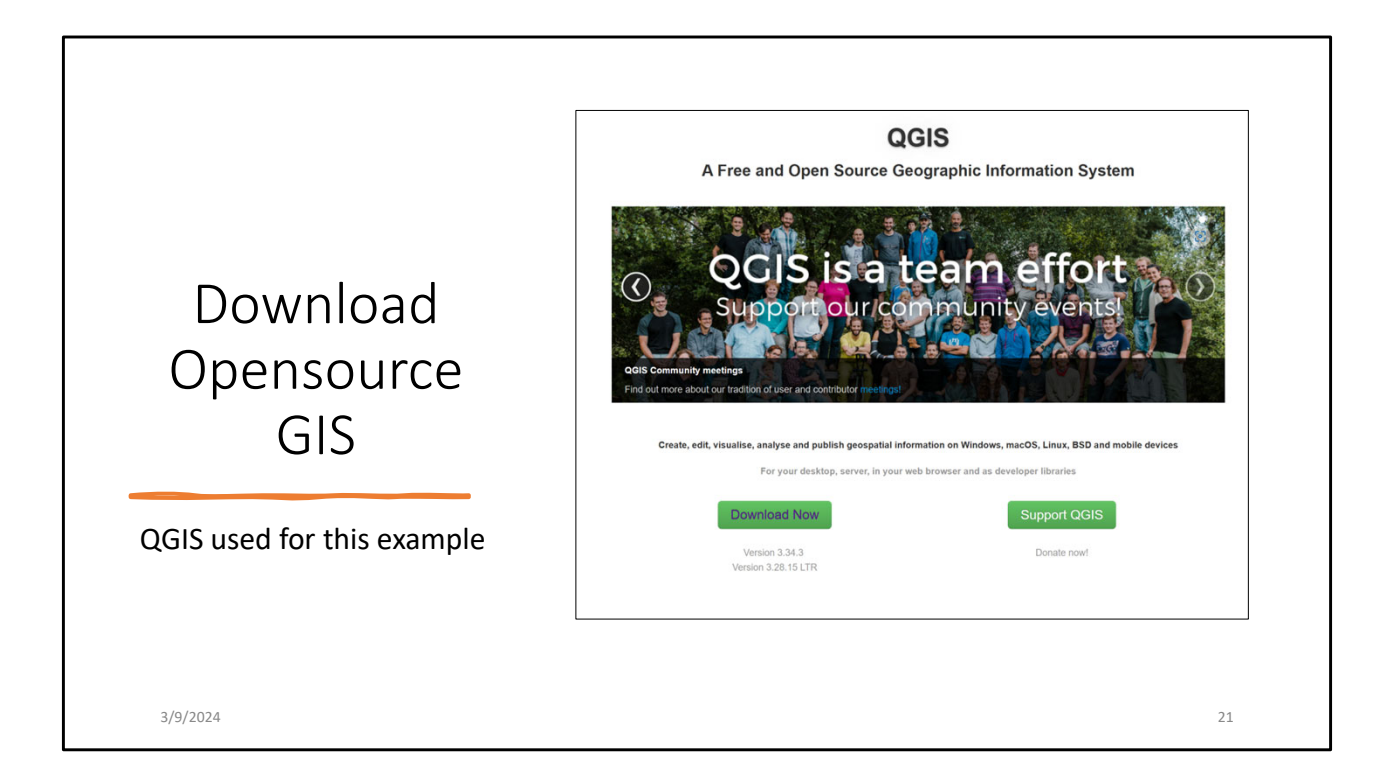

There are other opensource products, but this one seemed to be the most common. If you have ArcGIS available, you can of course use that. If you don't know the steps IDNR does a set of PowerPoint slides like these.

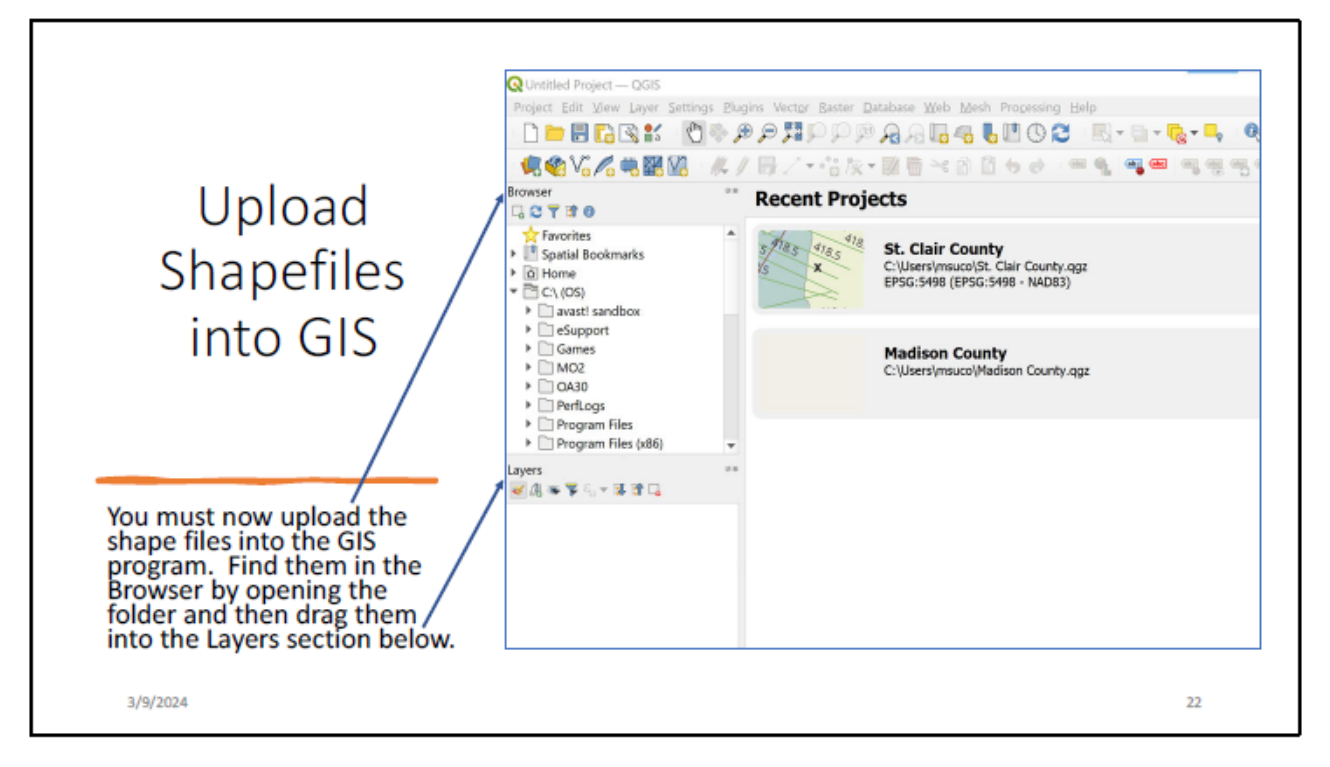

My files are in the Home/Download folder so I just open that folder in QGIS under the browser and drag in the files into the Layers section below.

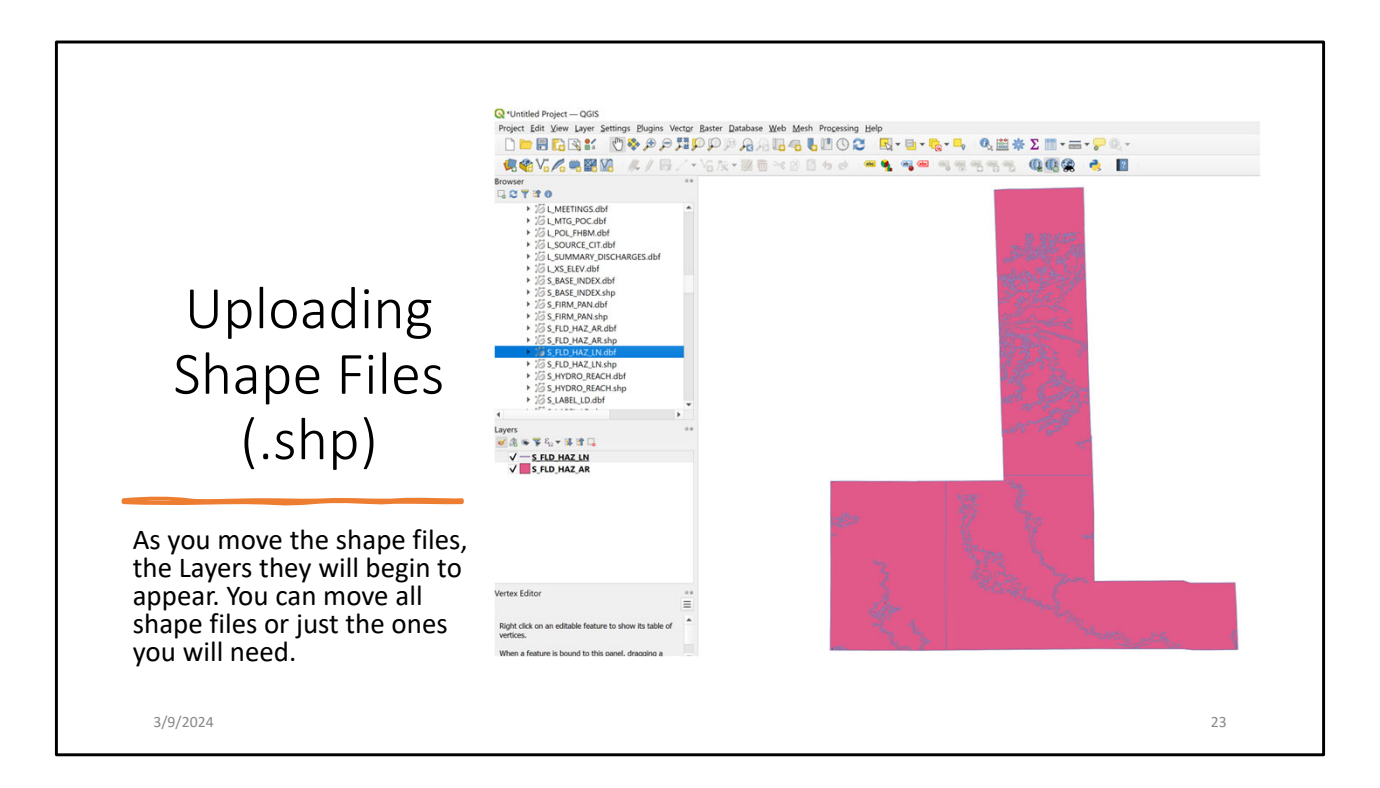

Shapes files begin to appear as they are moved into the Layers section.

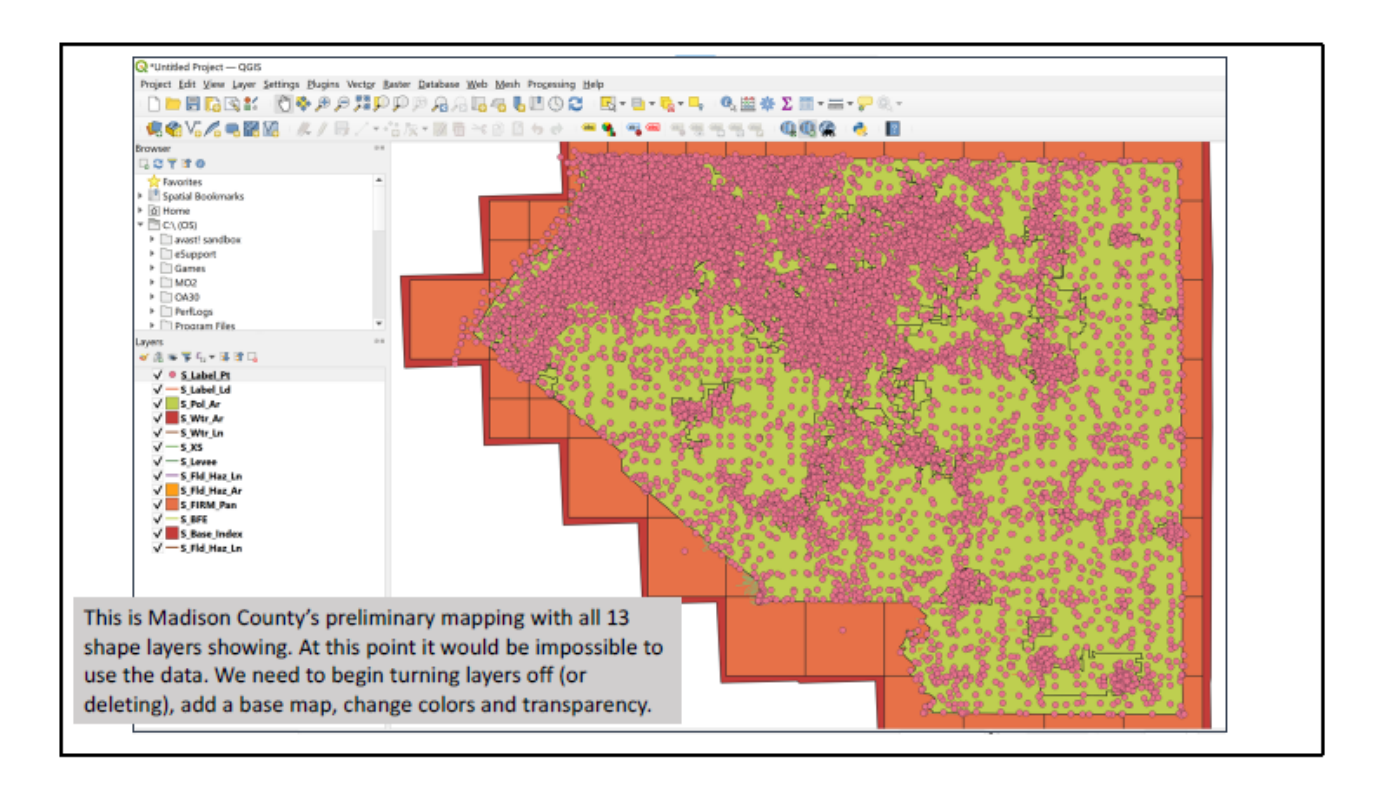

This shows you what 13 layers all on with no audjustments to colors or transparency looks like.

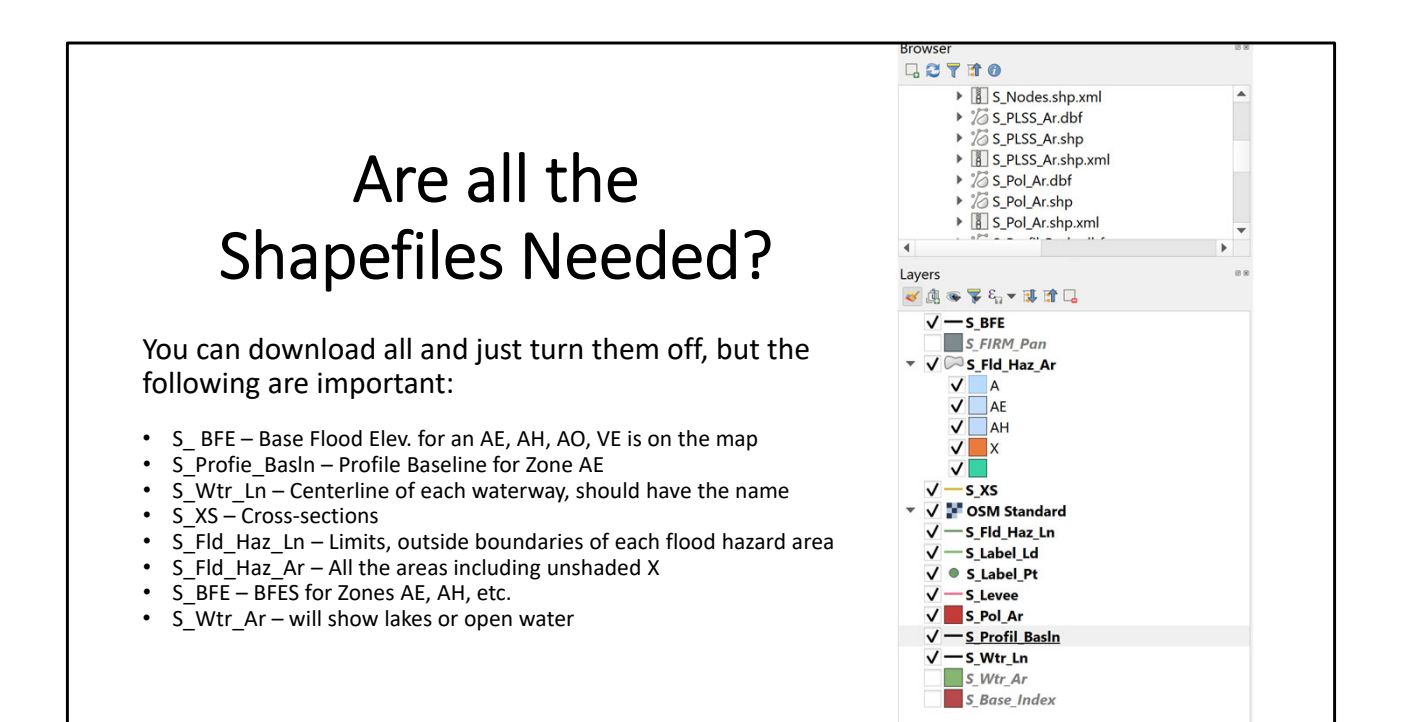

Here is a list of the shape files

1. How to Find Model-backed A Zones Goals for 2. How to download the data from FEMA  $today - Show$ 3. How to Upload the data into an Openyou how to: sourced GIS platform 4. How to see the data, including Zone A **BFEs** 3/10/2024

Finally we will view the data.

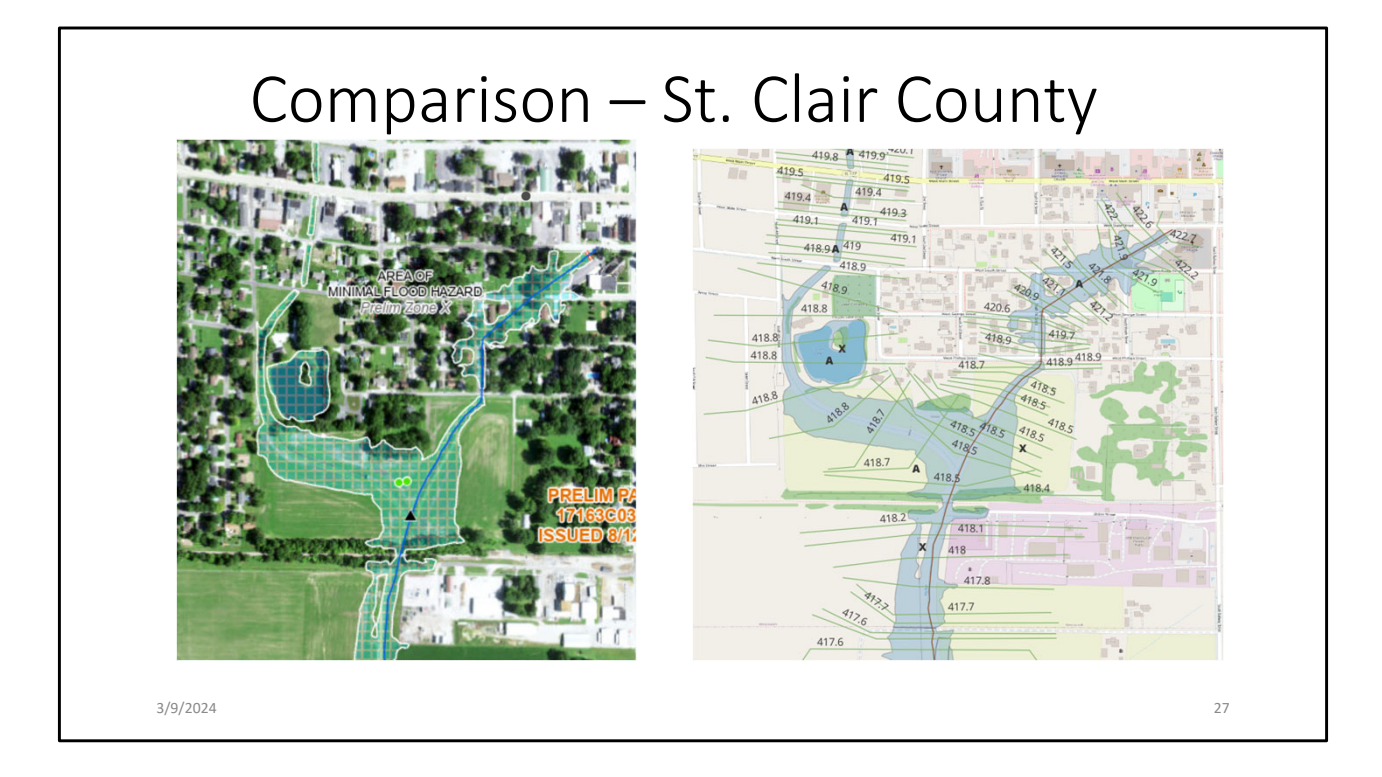

Here is a comparison in St. Clair County where the Prelim FIRM shows the Zone A and on the left you can see over 50 cross‐sections and BFEs are available.

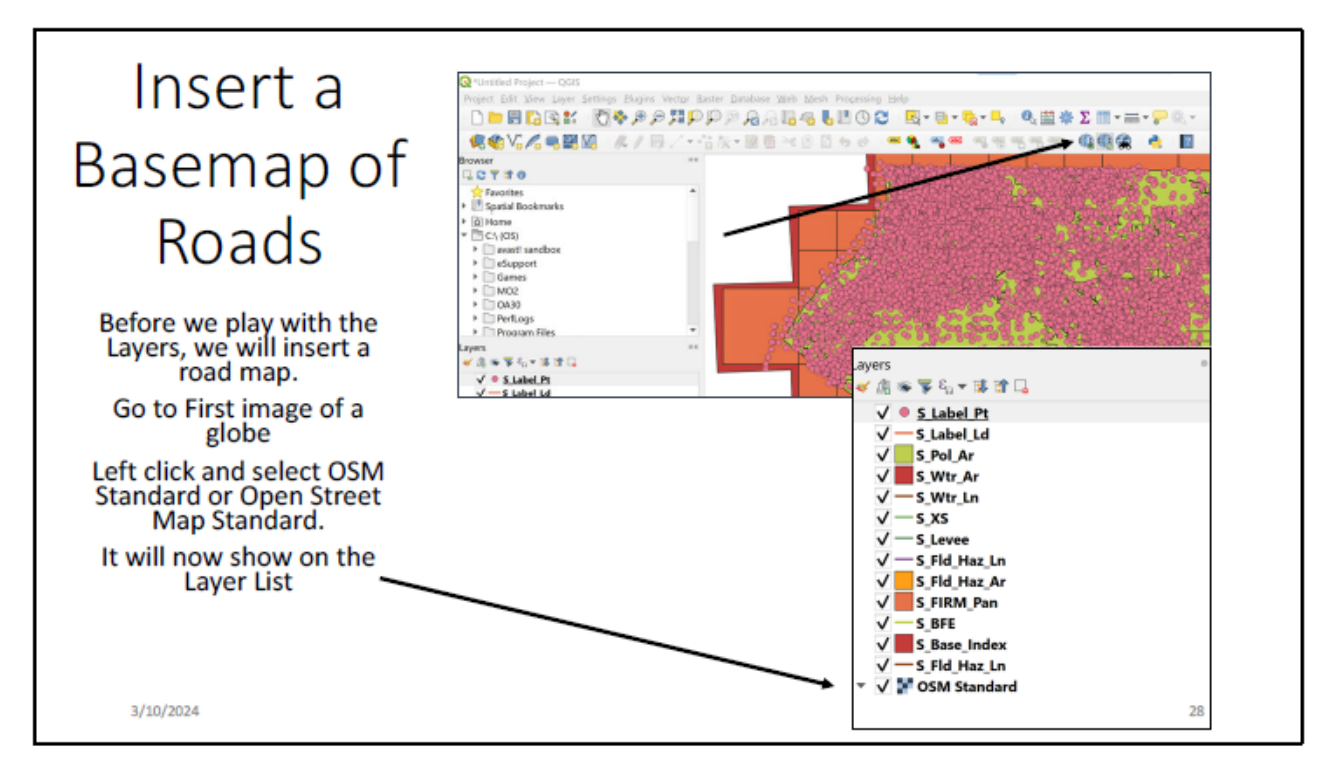

Here is how to insert a simple street map directly available from the icons in QGIS. The ISWS video shows you how to download an aerial map layer. Again, their video will eventually be made available.

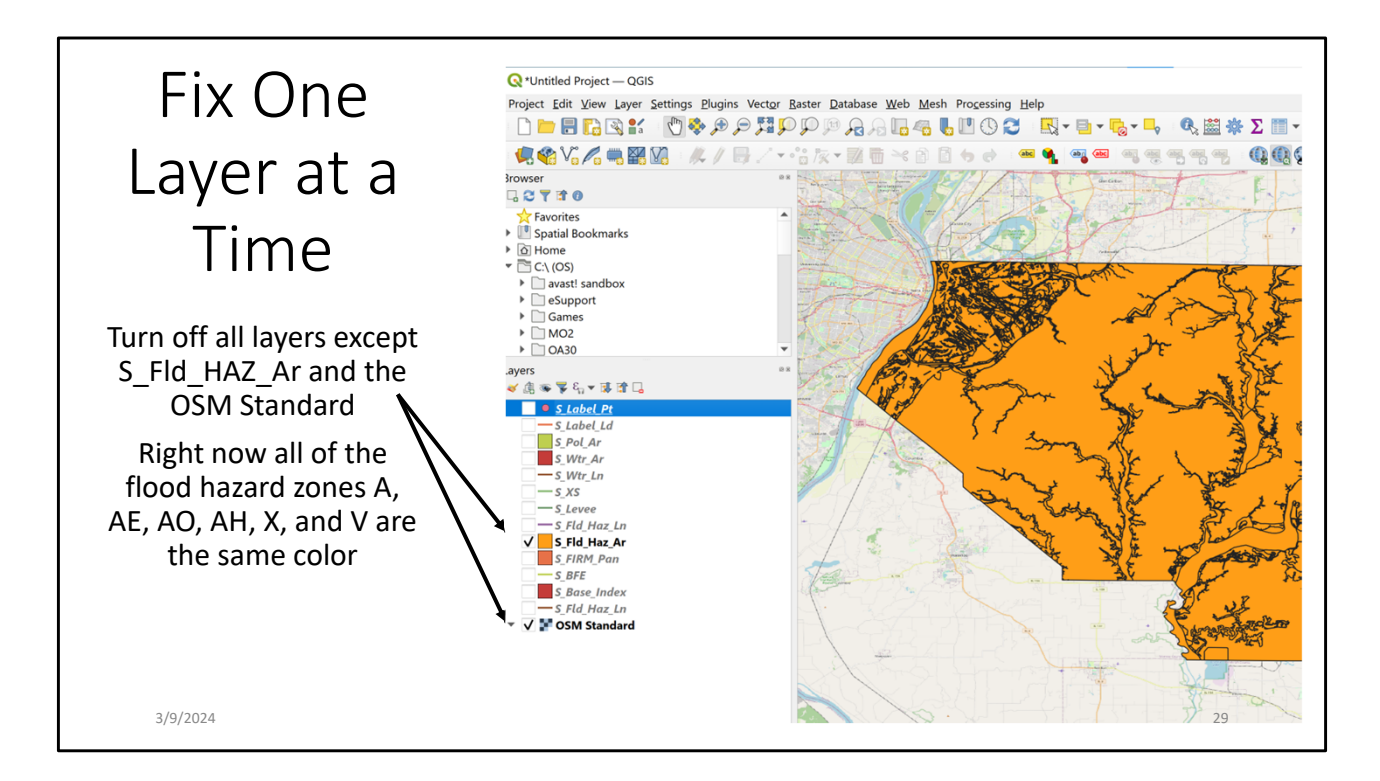

Now for every layer you want to have on you will need to go through them and fix colors, transparency or opaqueness and show any labeling or text available.

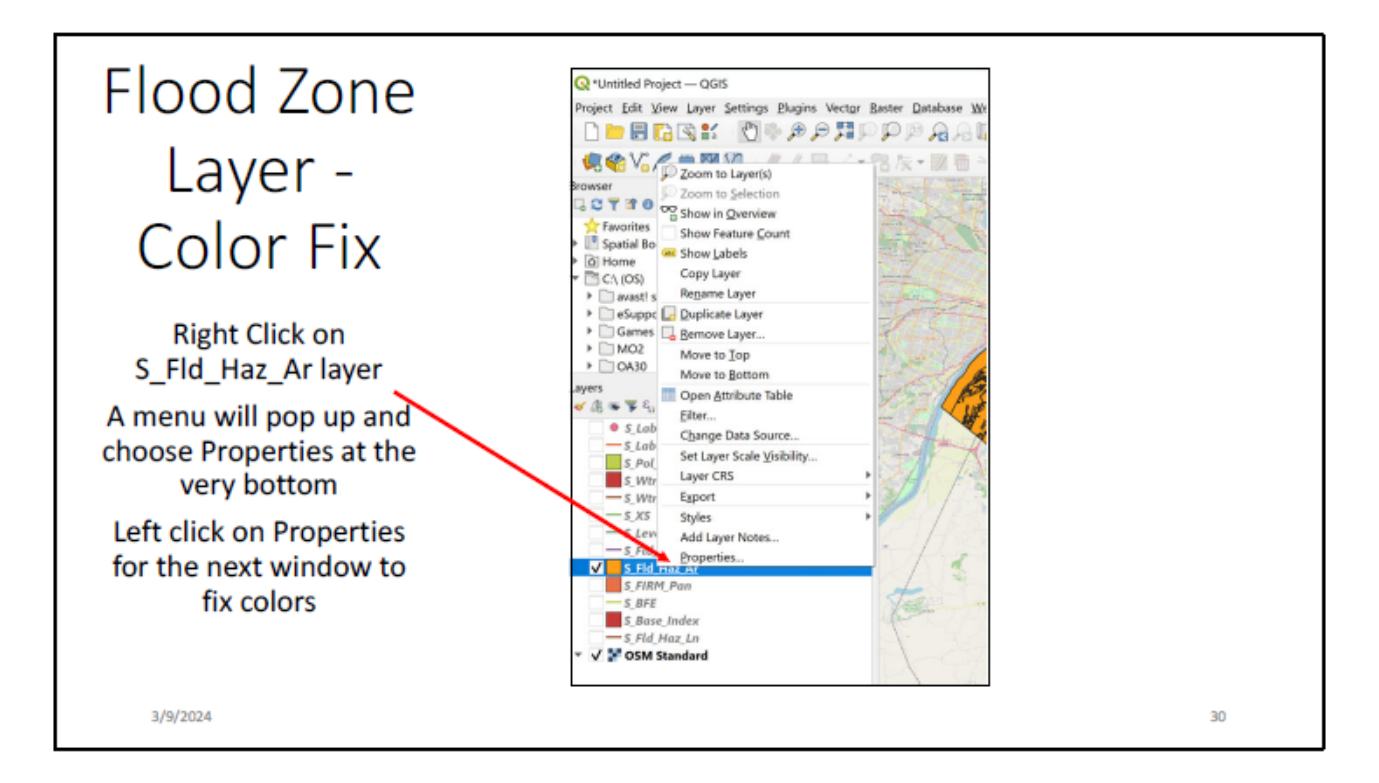

For most of the remaining slides the instructions are listed

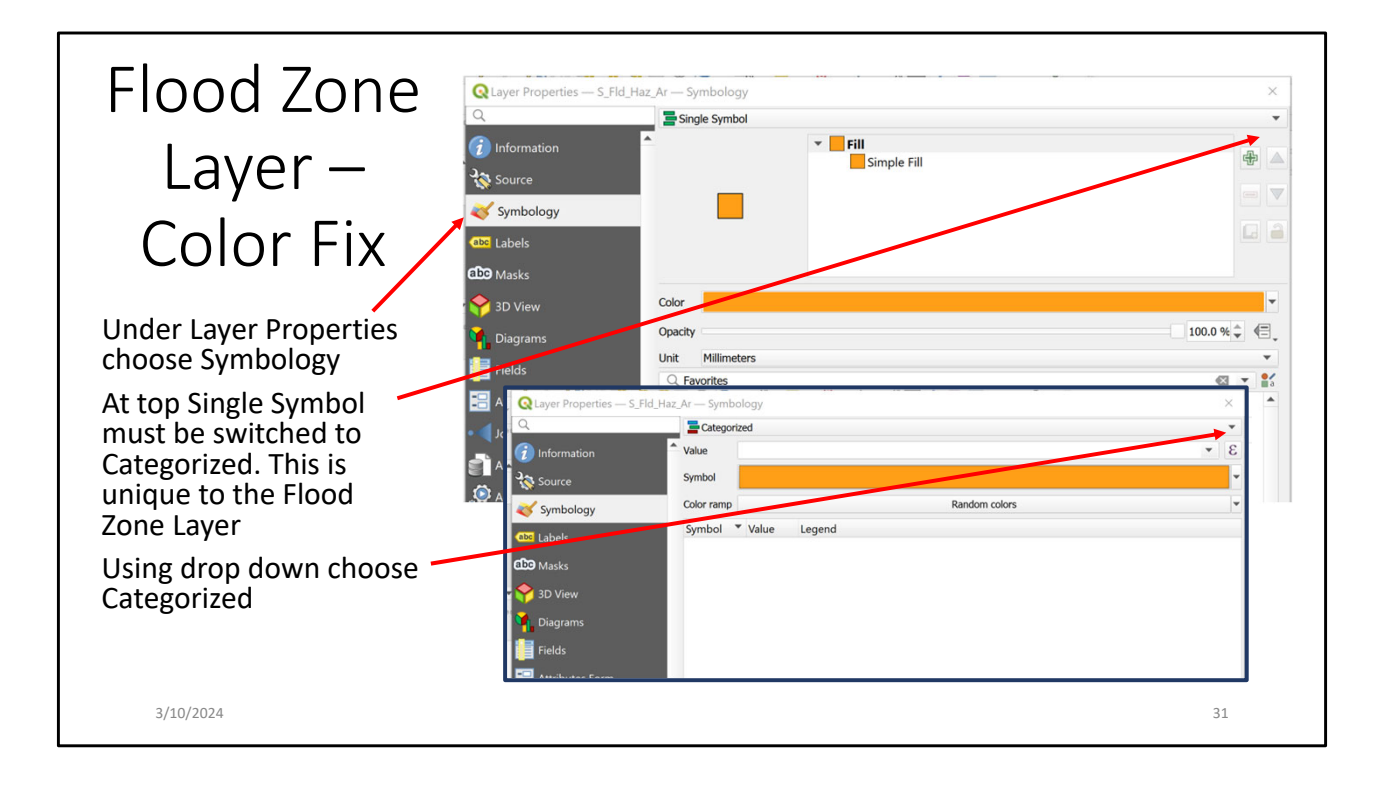

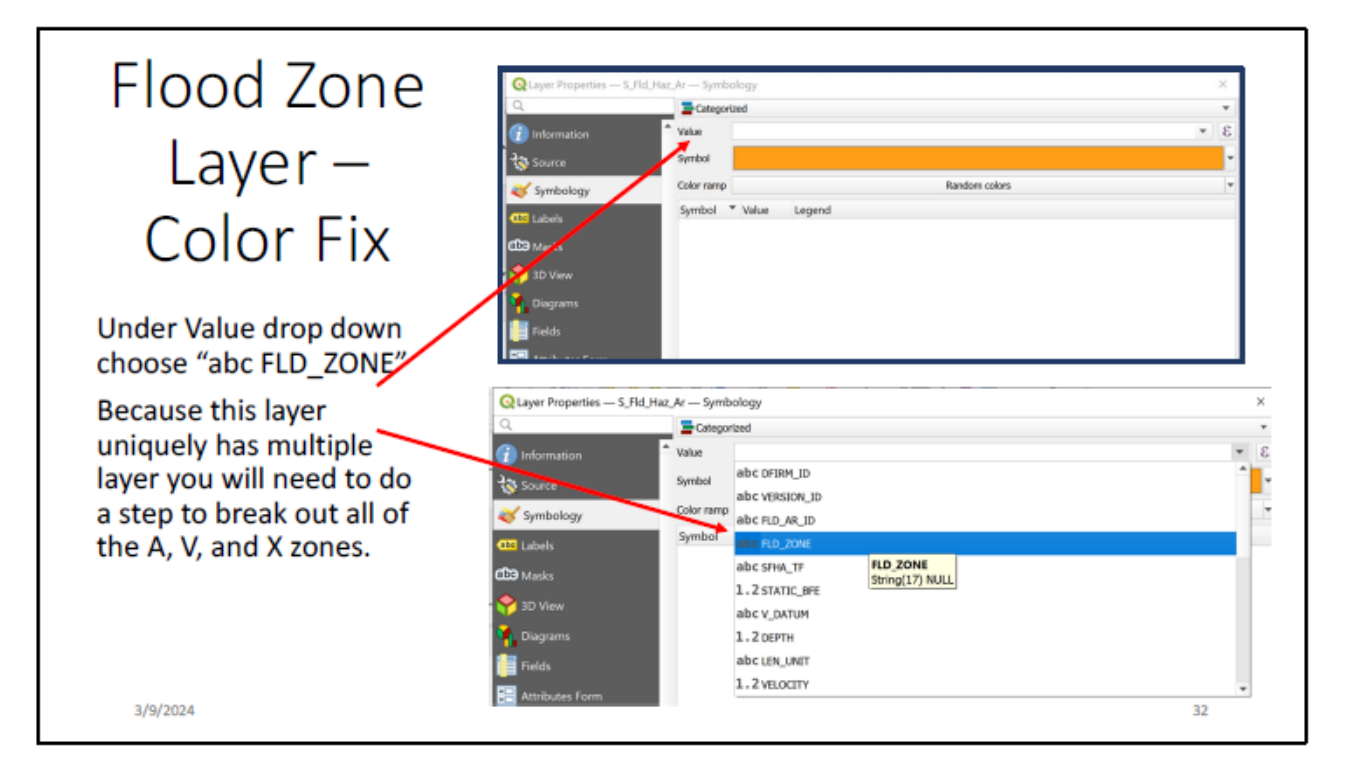

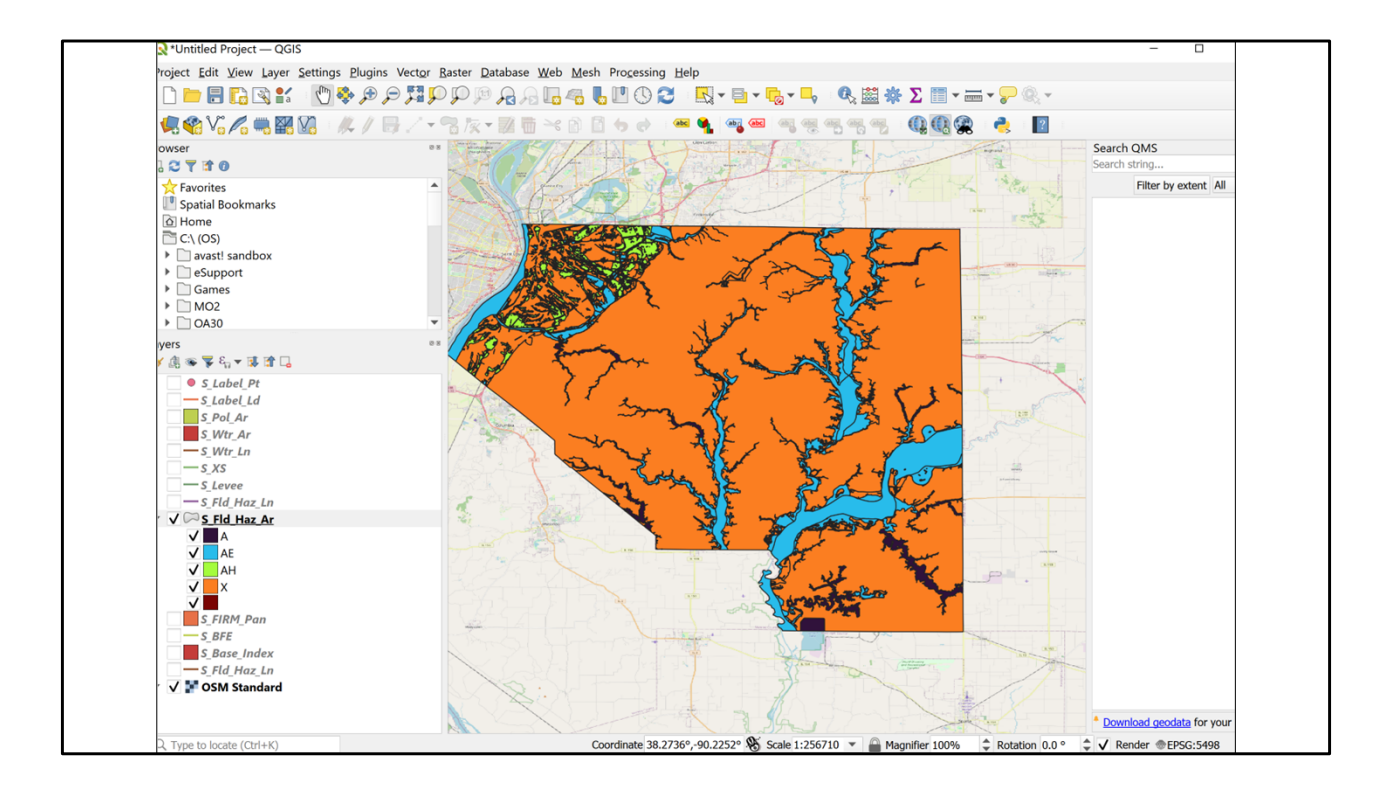

Right now, every Flood Hazard Zone is a different color.

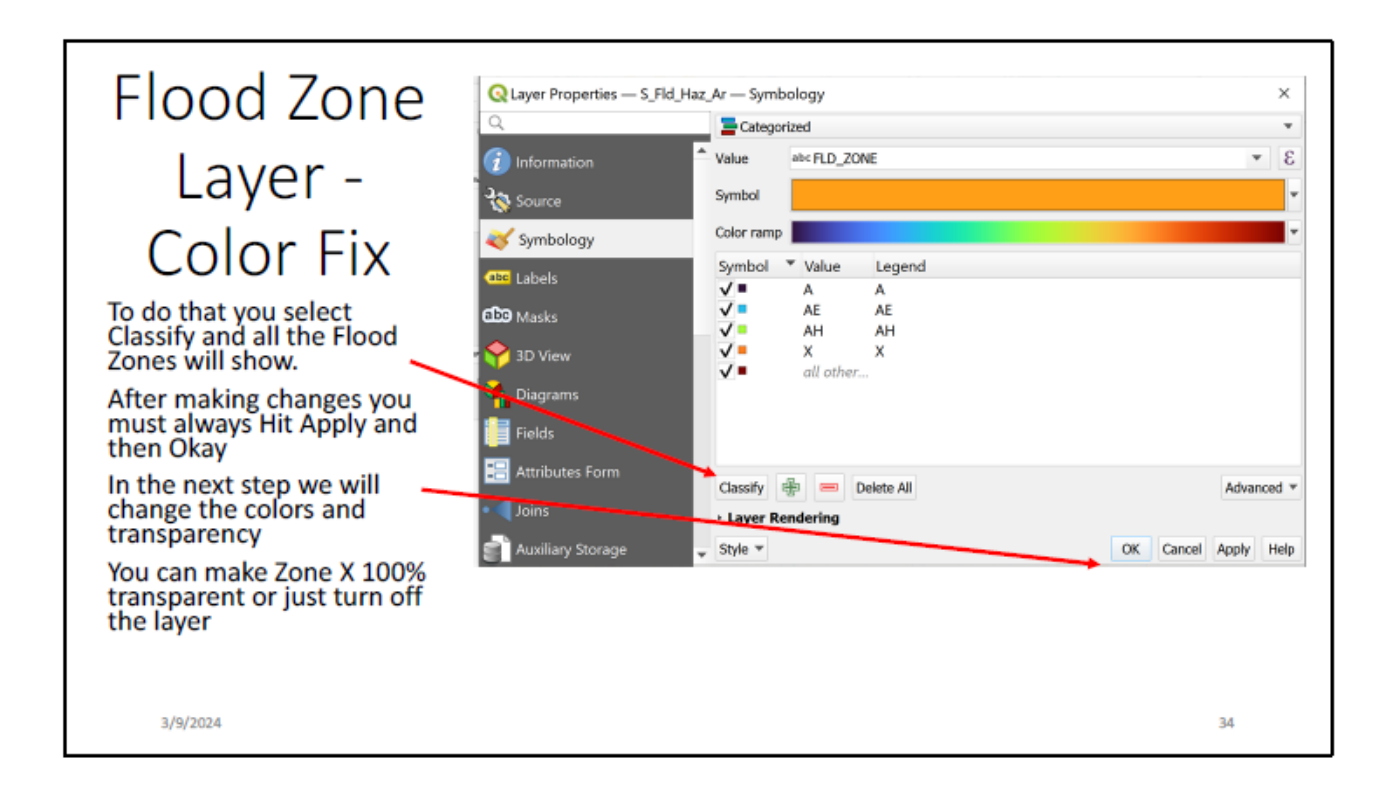

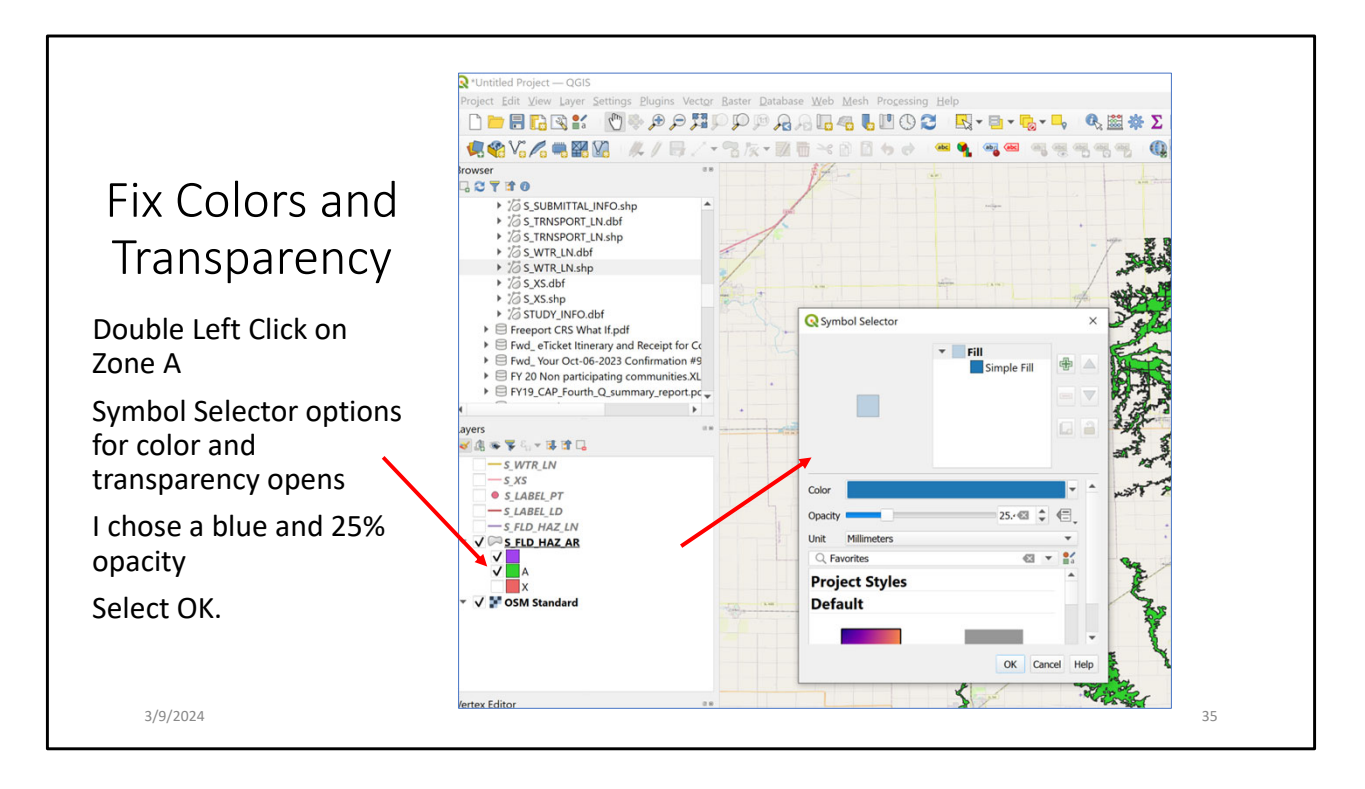

To switch you need to pick each flood zone type and select the color of choice

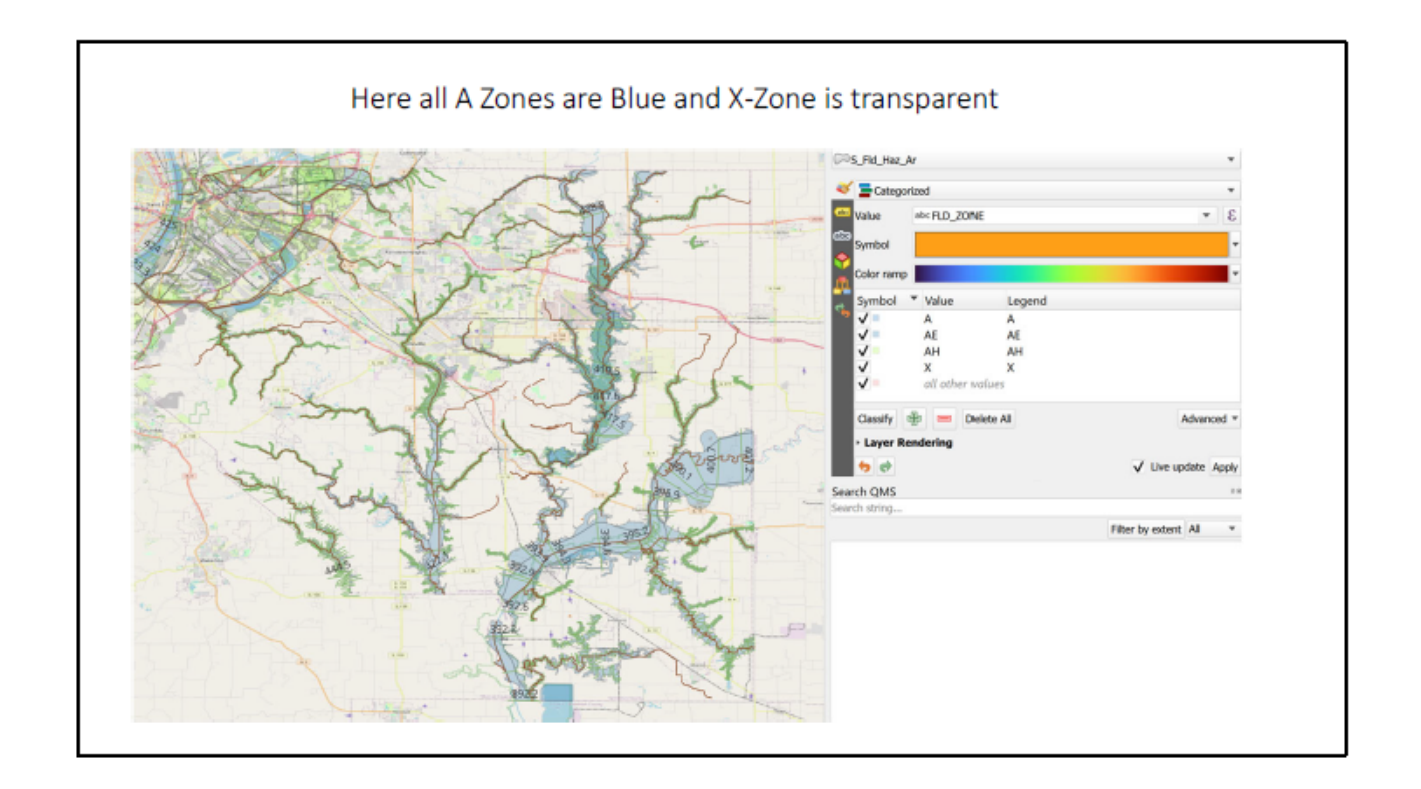

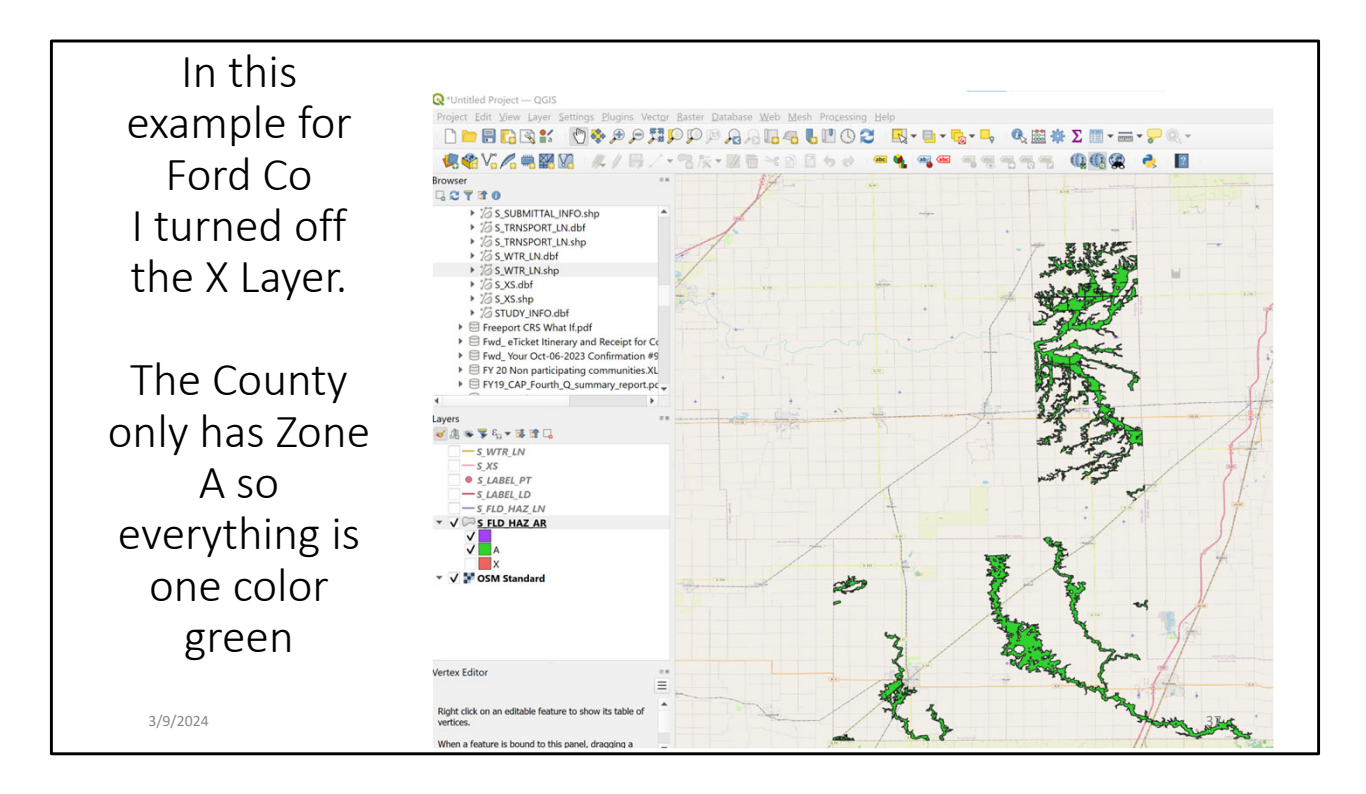

I have no idea what the unlabelled flood zone is that is showing as purple in this example.

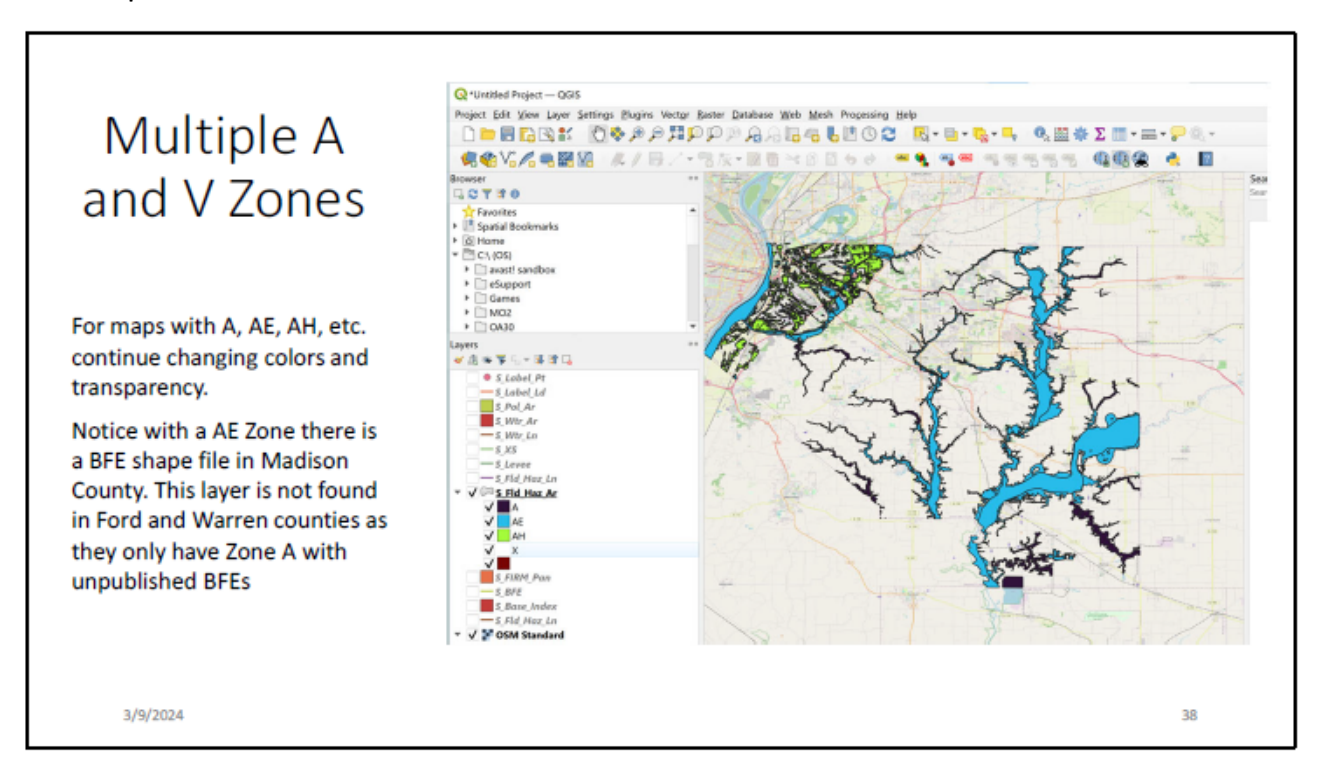

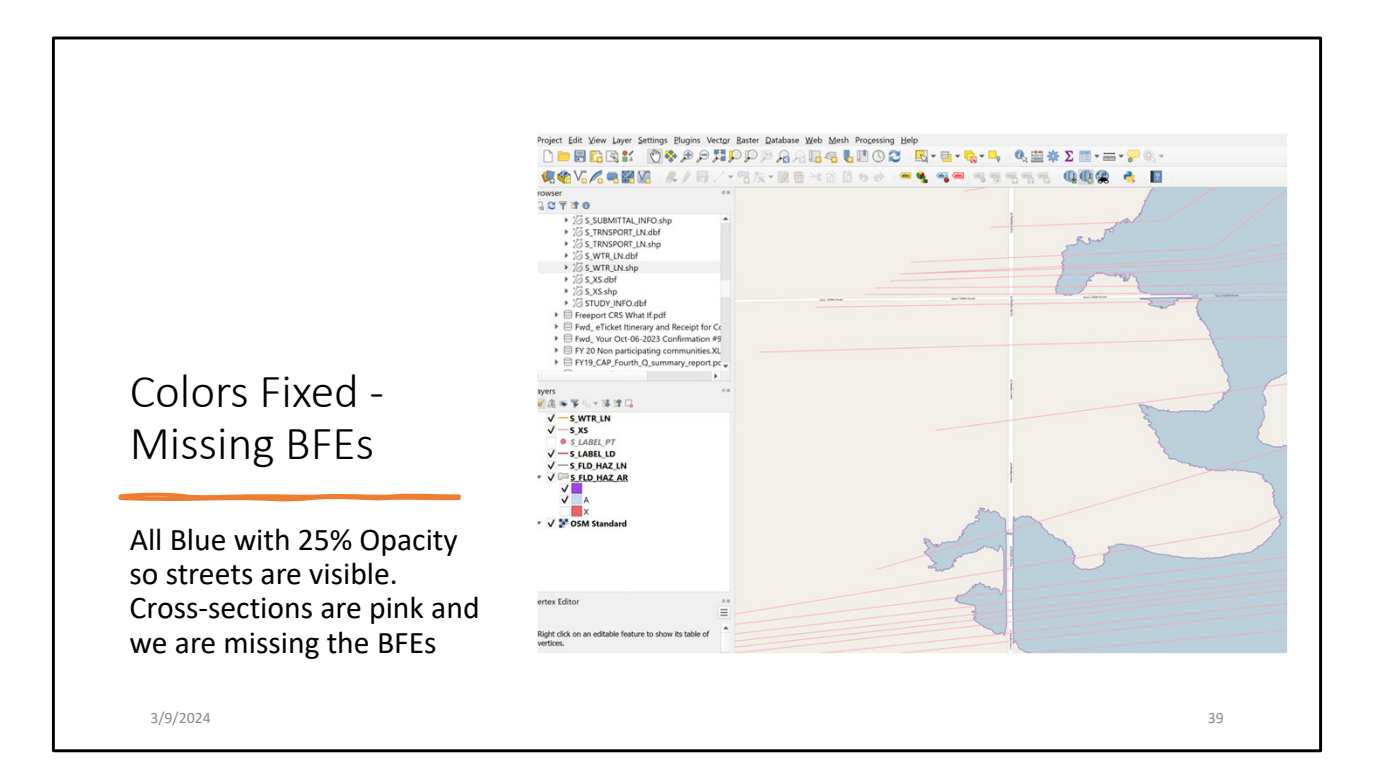

Now I have the Flood Zone A in Blue. Zone X is off. I turned the other Shape file layers on. There is still no text and the cross‐sections are in pink.

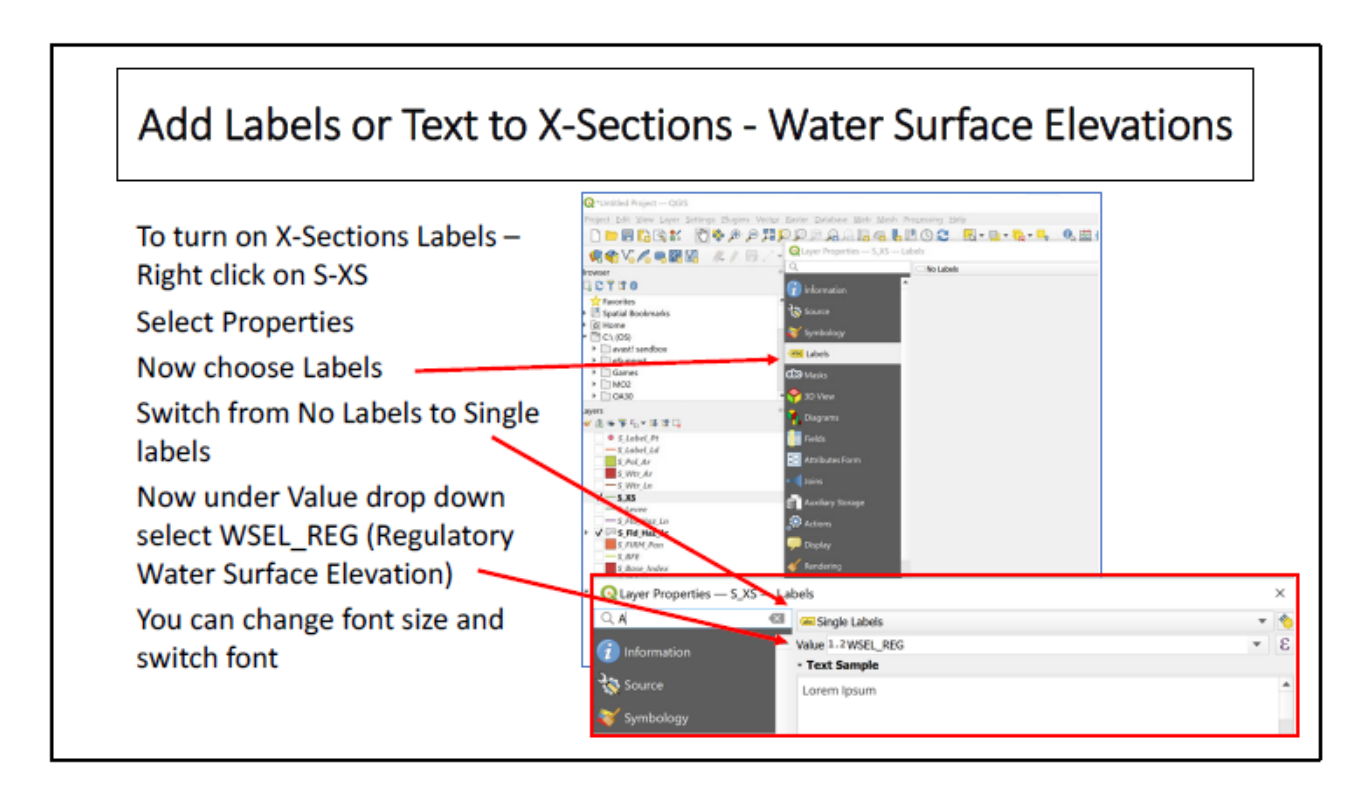

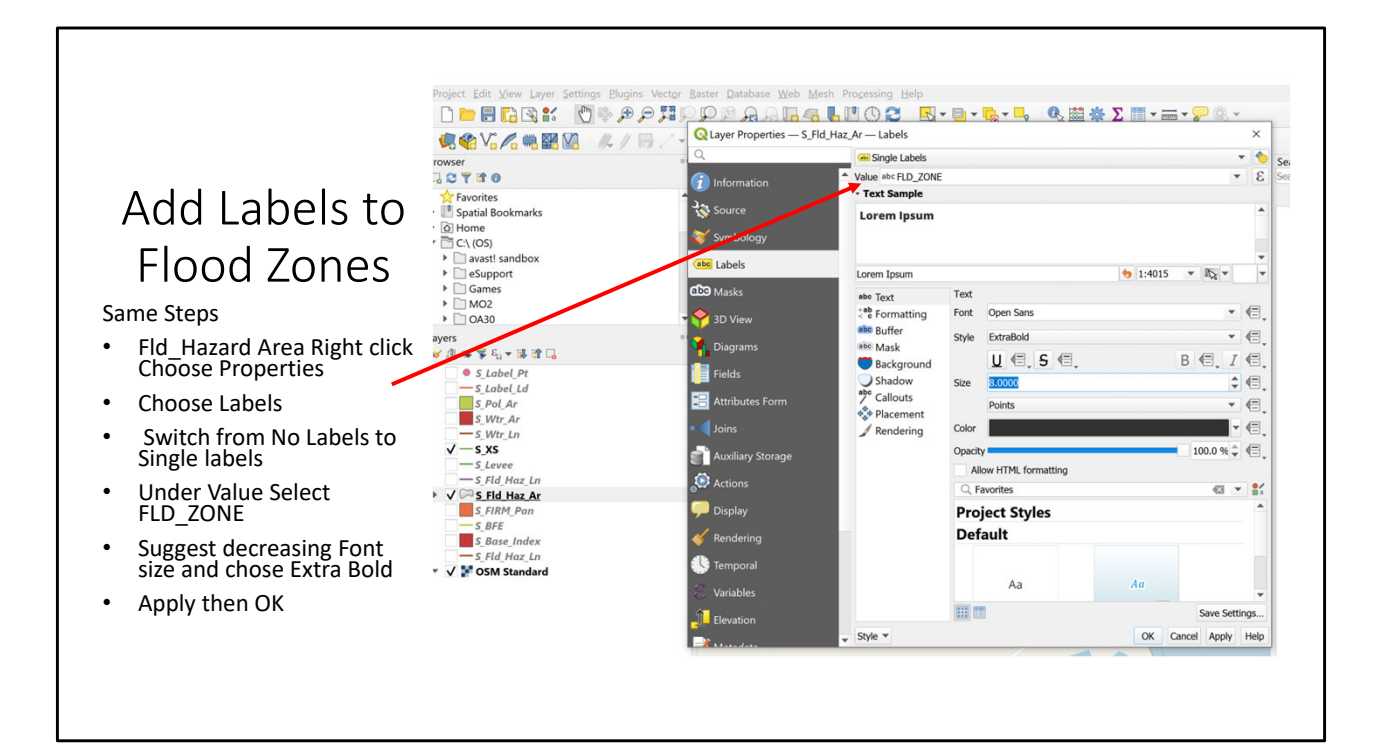

![](_page_23_Figure_1.jpeg)

Now you see the name of the stream, the unpublished BFEs and the Zone A label. Font Sizes can now be increases or better font styles selected. When you have turned on all of the lines I know you will see the floodway line, but I never figured out how to find the floodway cross-hatched layer.

![](_page_24_Picture_0.jpeg)

ISWS is deciding where to host this video. A link will eventually be provided in the state and IAFSM newsletters. Much better demo of each layer and a better

![](_page_24_Picture_2.jpeg)